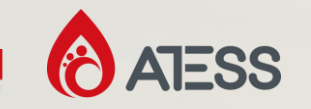

## **Training Plans**

### Shenzhen ATESS Power Technology co,. ltd

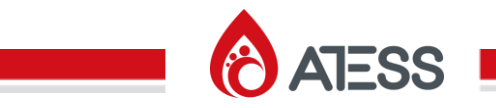

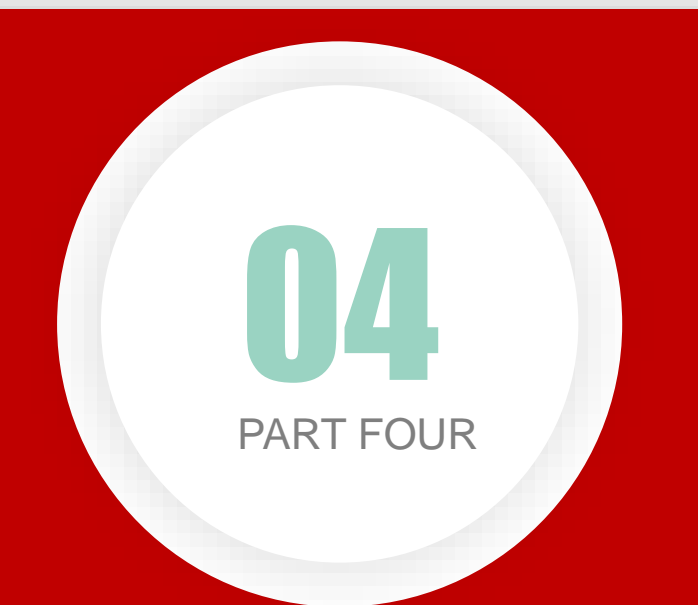

## **PCS SYSTEM TRAINING**

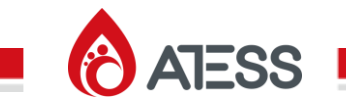

## PCS SYSTEM

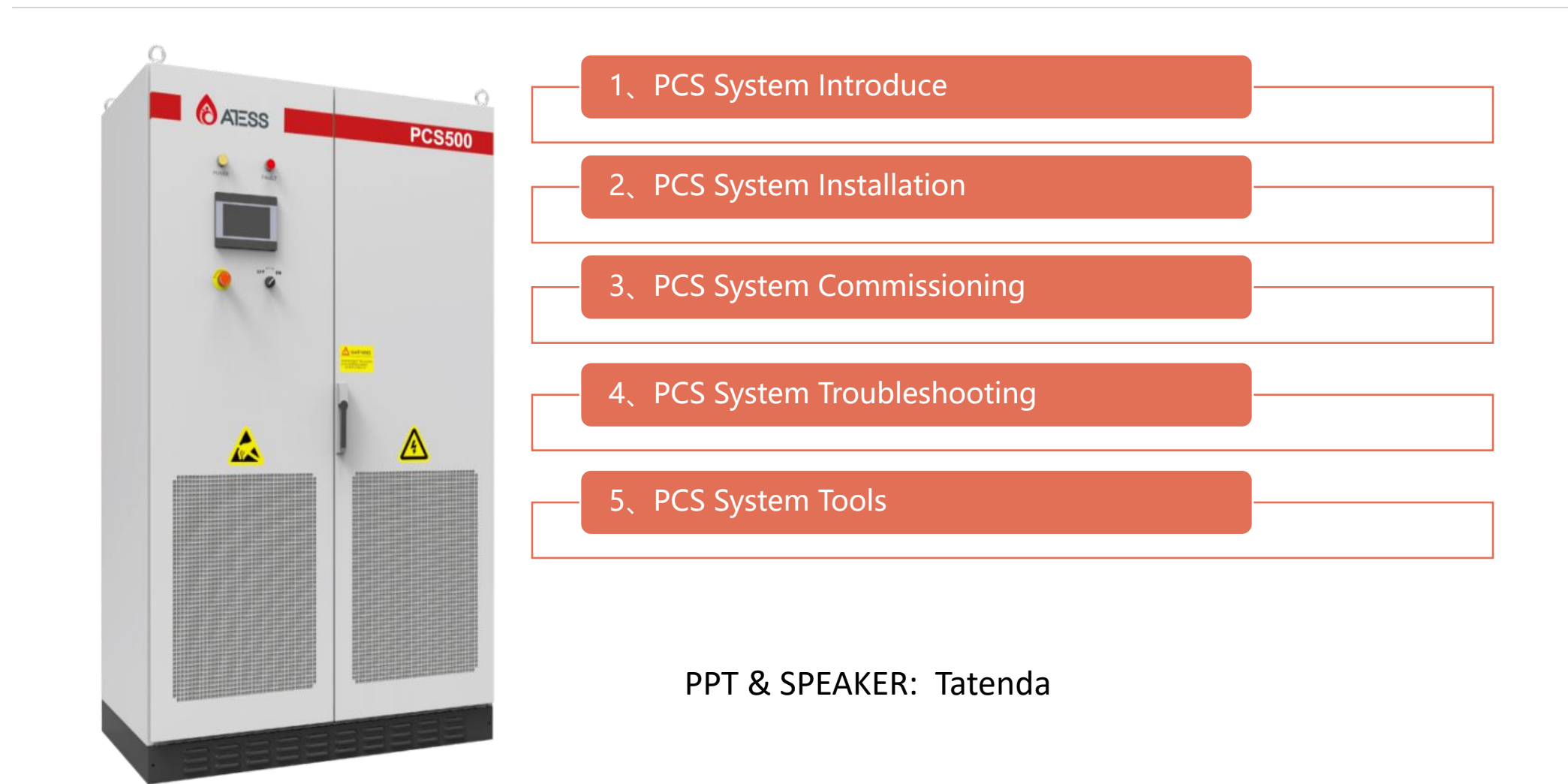

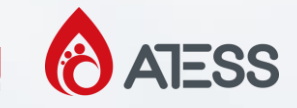

#### **Basic composition of energy storage system**

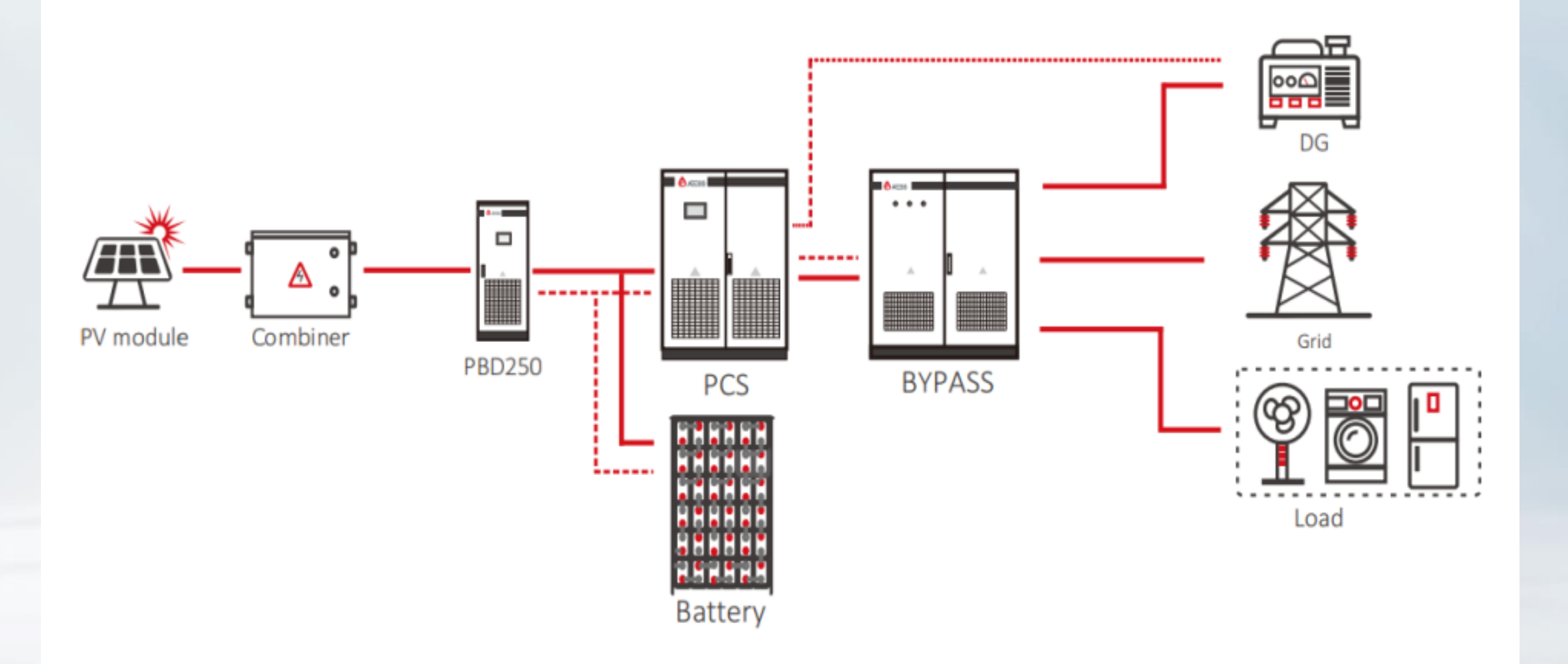

**ESS** 

#### **product description**

PBD series is a solar charging controller system, the main function is to distribute photovoltaic direct current to the energy storage battery. At present, PBD is mostly used with PCS energy storage systems PBD250 is a first-level BOOST circuit, the output with the battery, the use of boost voltage, to achieve battery charging

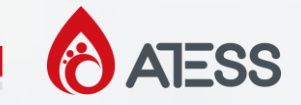

#### **PBD250 Controller Electrical Principles**

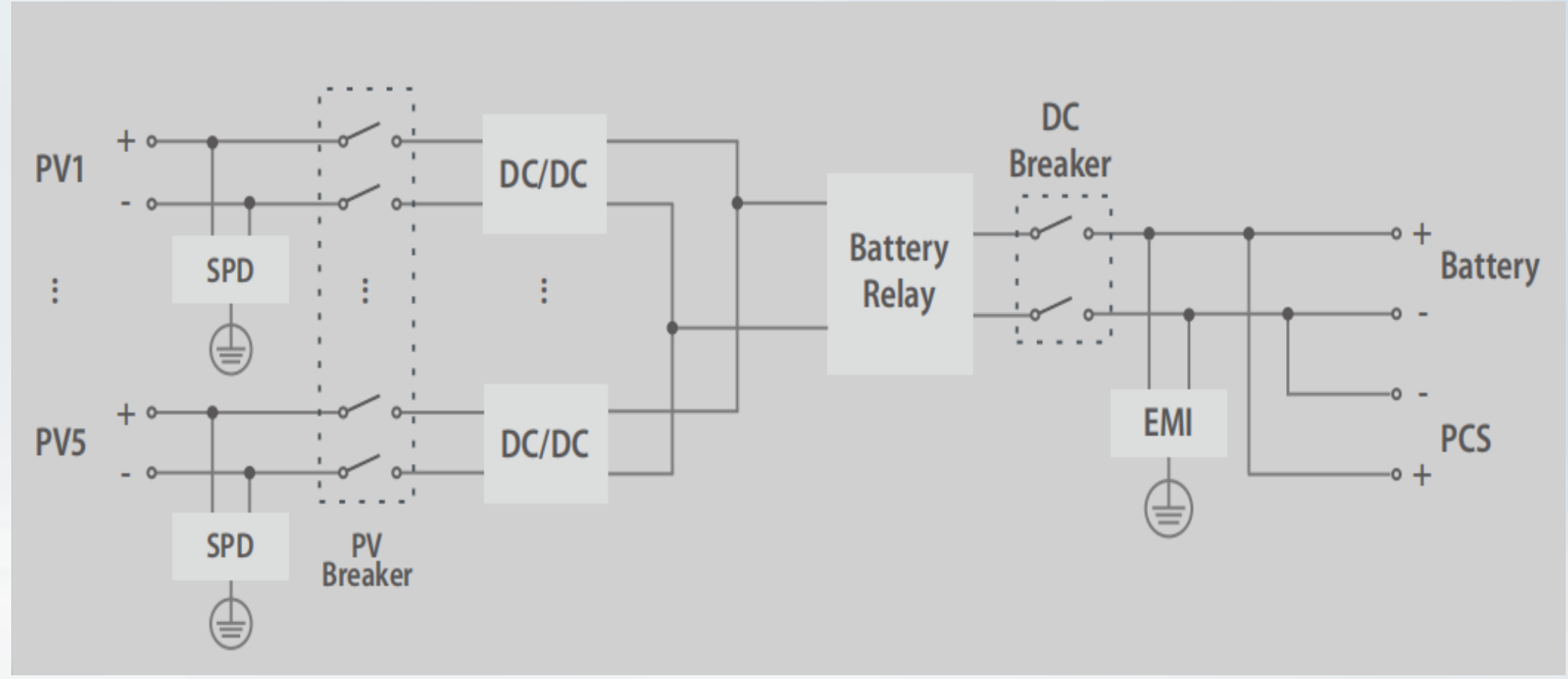

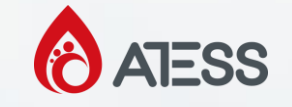

The front structural drawing of PBD250

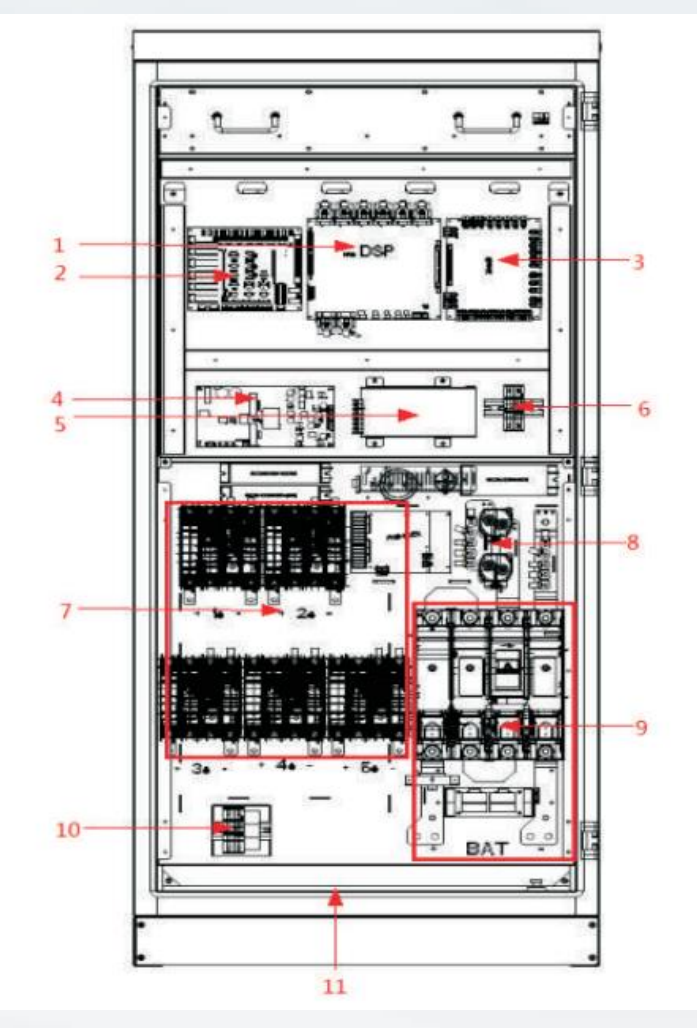

The back structural drawing of PBD250

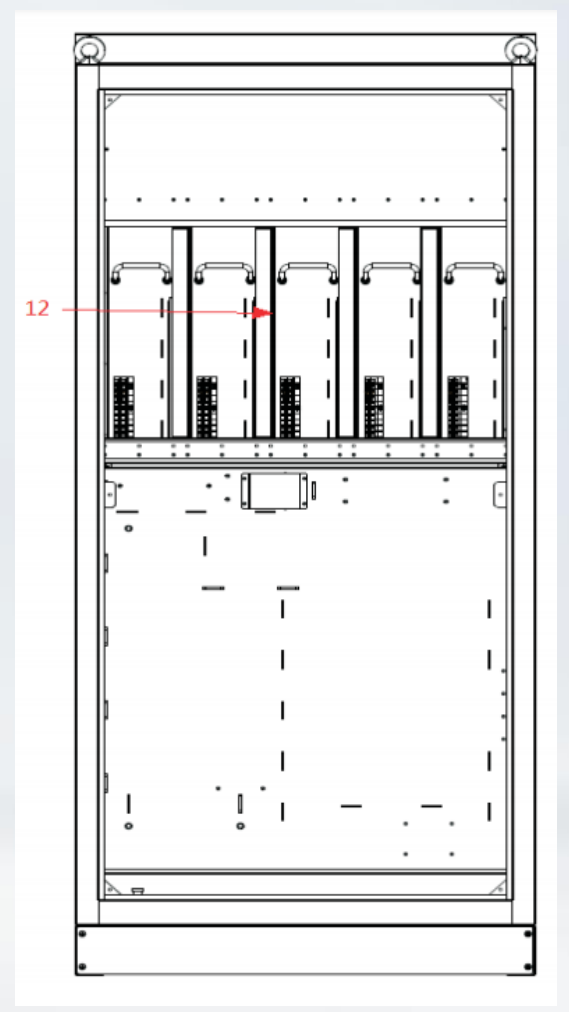

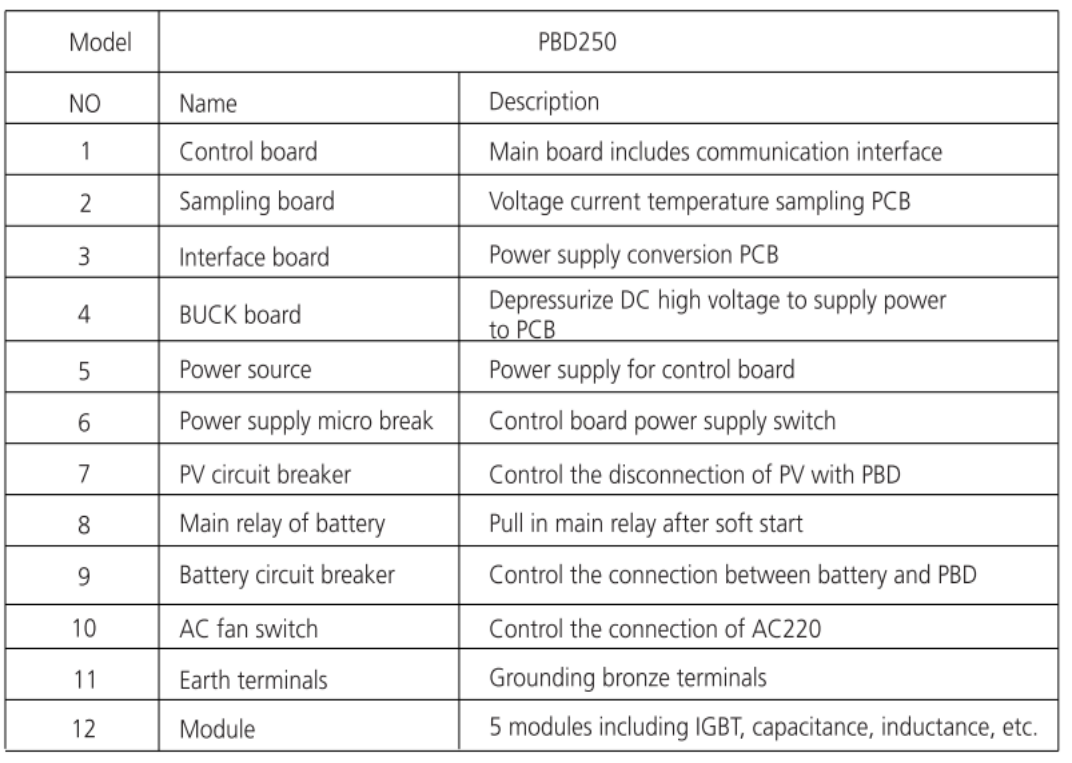

**O** ATESS

#### **PBD+PCS+Bypass**

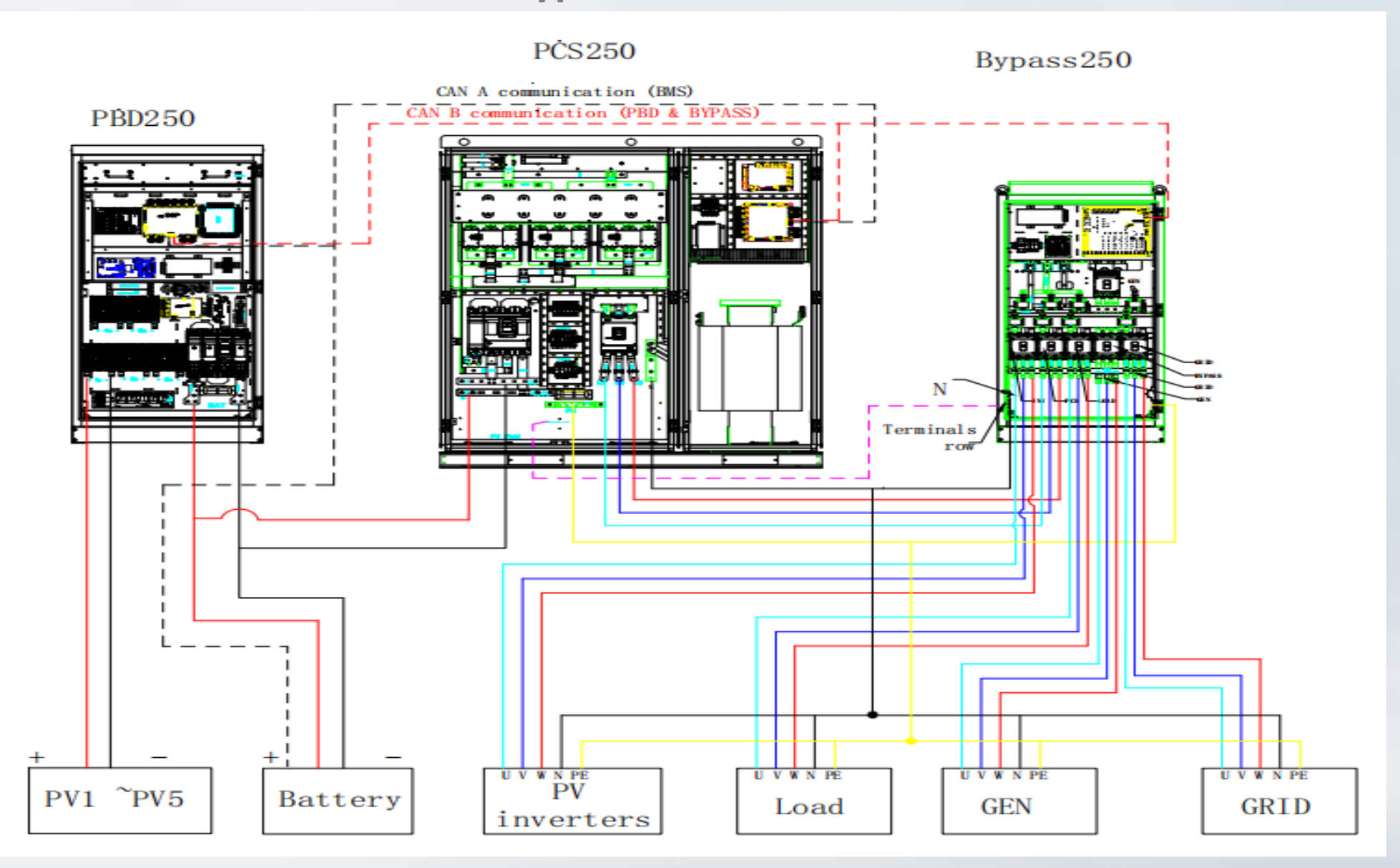

**ATESS** 

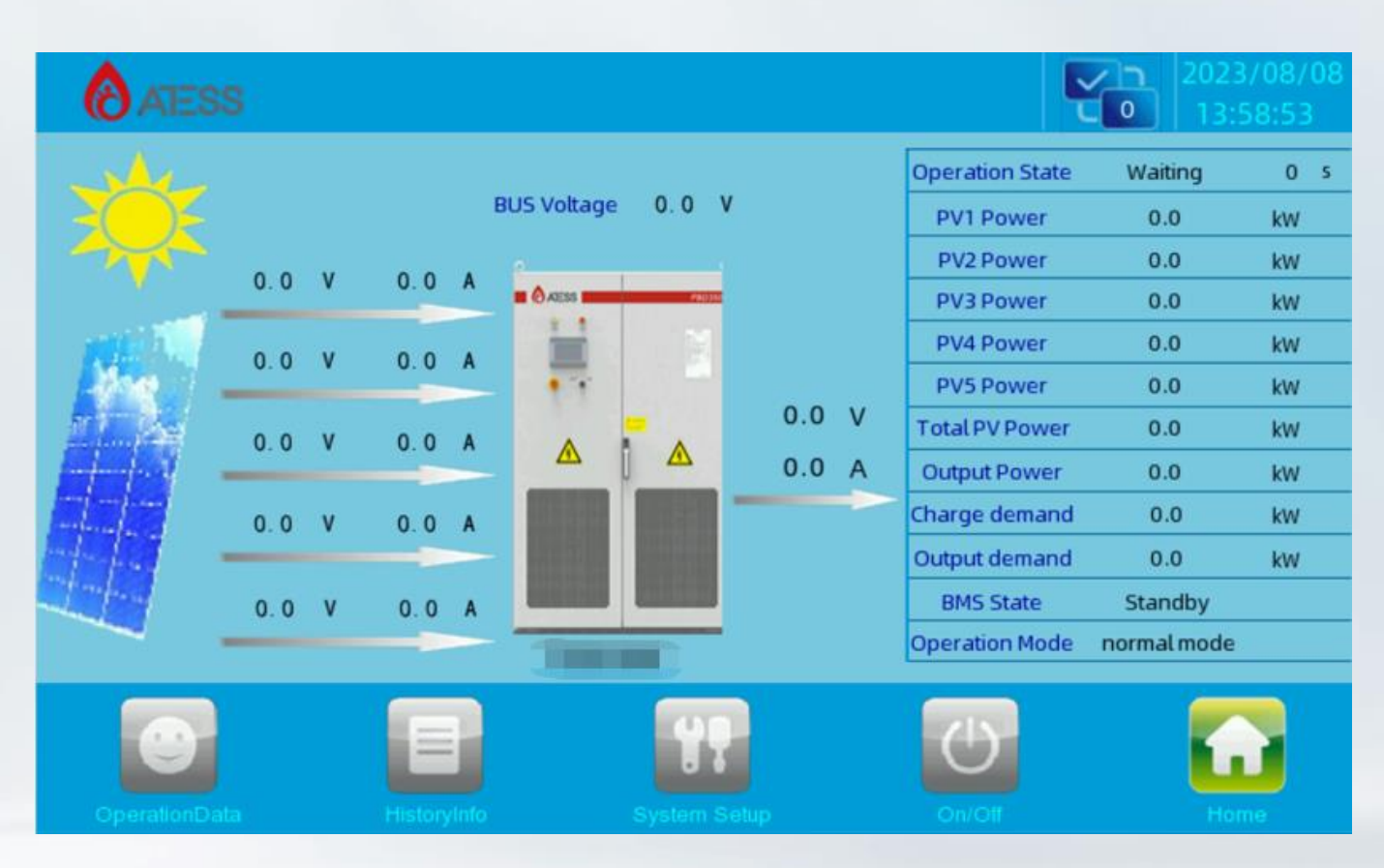

#### **Main page**

Click the "Home" button under any other interface to access this page The following information is displayed: Device operating status, input and output voltage, current, and so on. You can switch to other pages by using common function keys at the bottom of the LCD.

**Operation data:** Displays the current energy storage power generation parameters and realtime data, including photovoltaic voltage and current, battery voltage and current, output voltage and current, current power, battery or photovoltaic daily, monthly and annual electricity statistics, chassis temperature, and total power generation time (real-time update) **PBD**

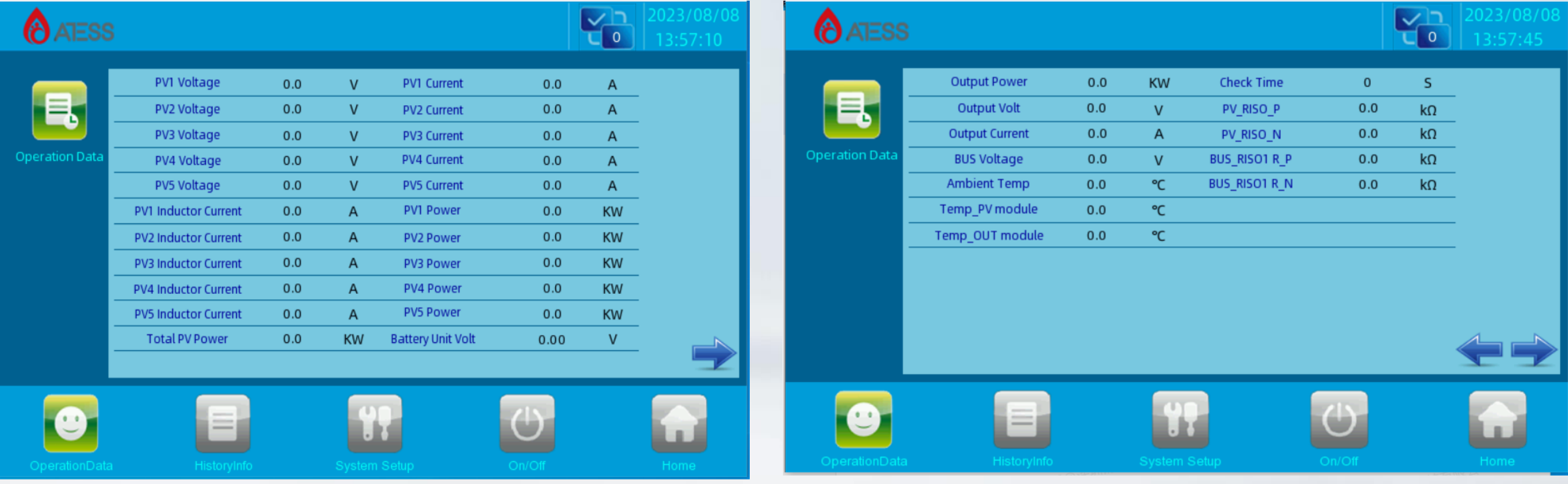

**ATESS** 

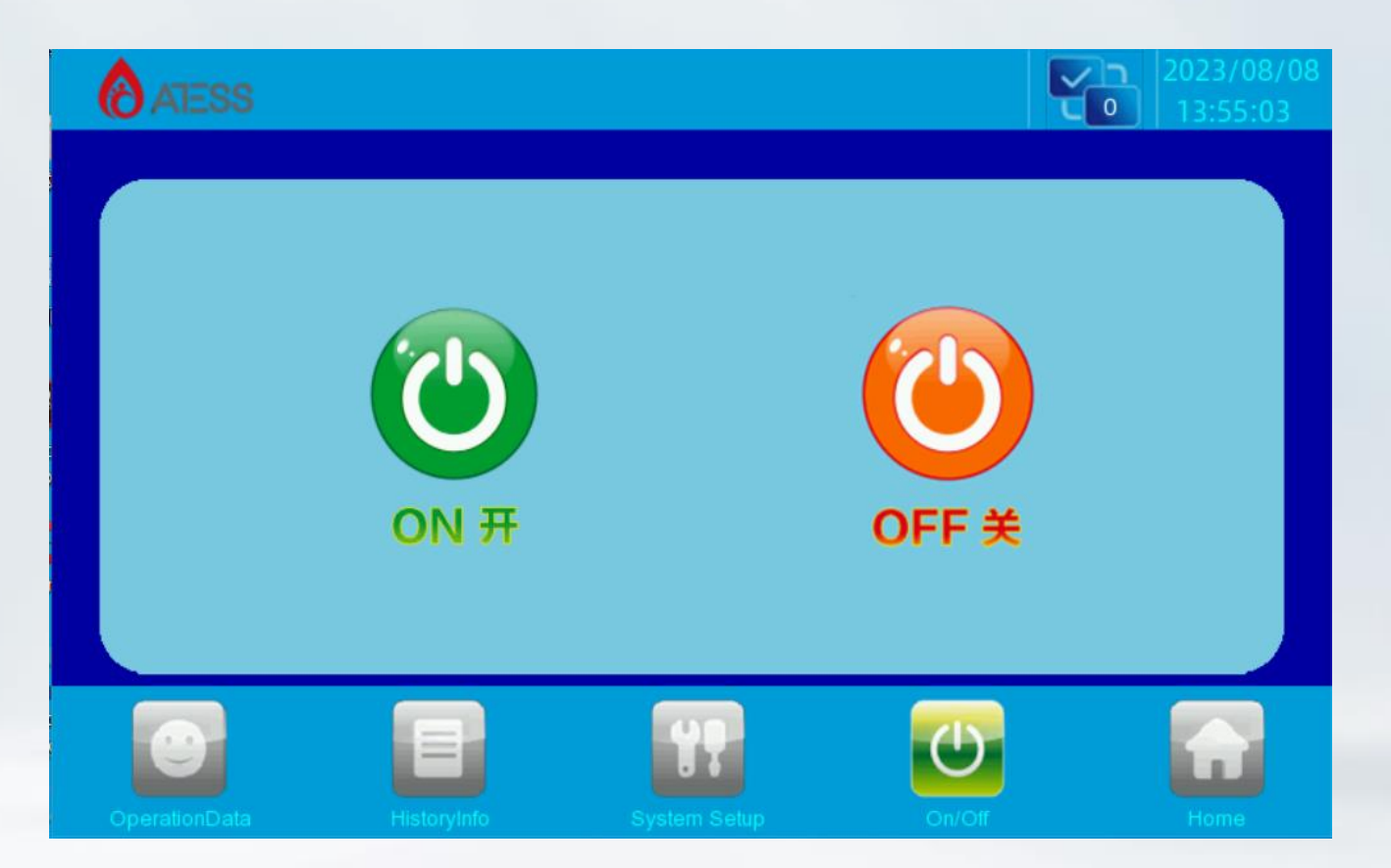

#### **ON/OFF interface**

Clicking "ON/OFF "button in any interface will enter into this interface.There are "ON andOFF " button which is used to turn on and turn off the PBDStart up: turn the start knob to on and click "on" to start up successfully.Shut down: shut down by clicking "off", or turn the start / stop knob to off directly

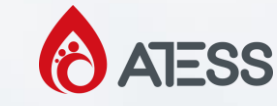

#### **English and Chinese Settings**

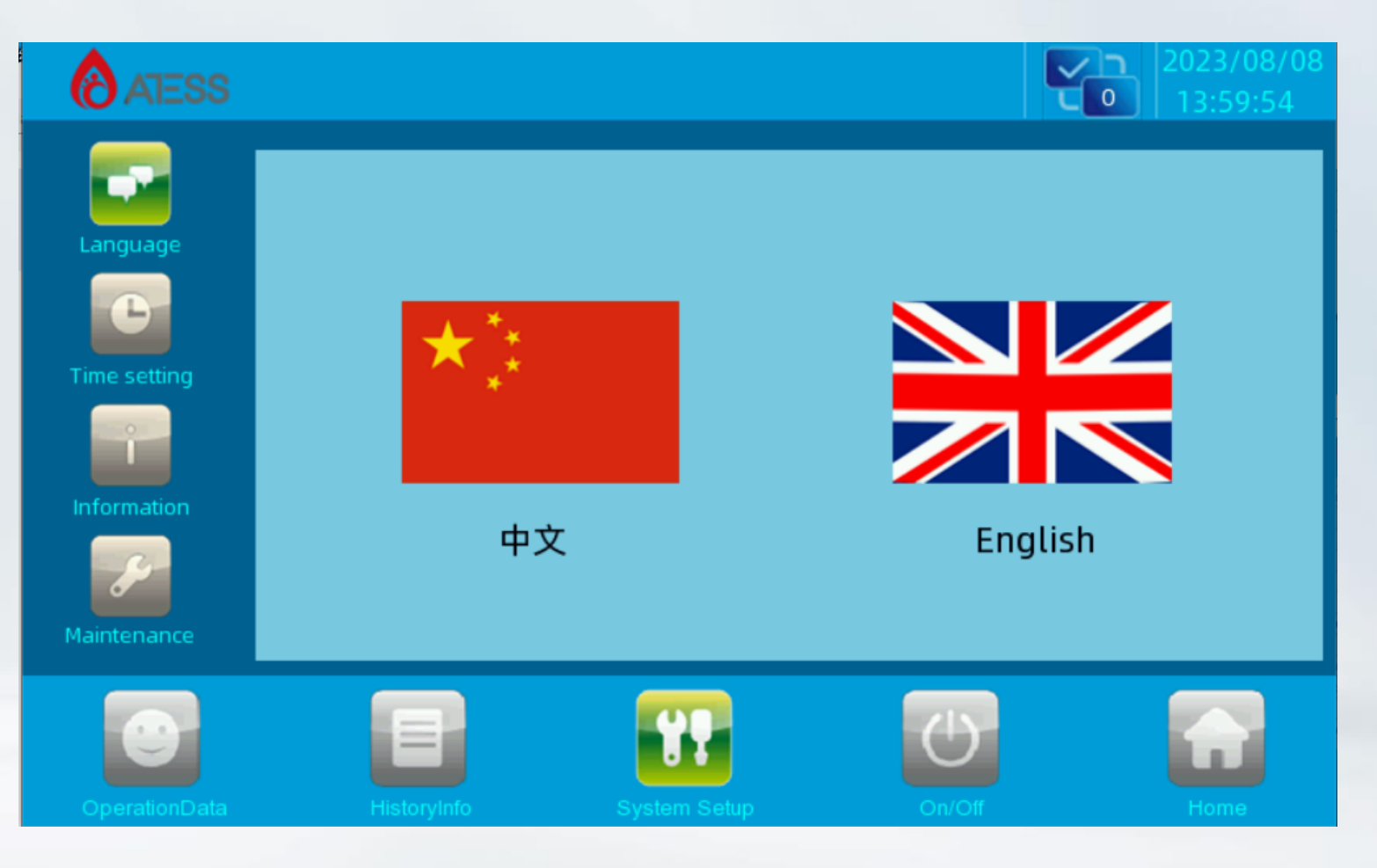

#### **System setting**

Clicking "System setting" button in any interface will enter into this interfaceSubmenu: language settings, time settings, PBD information, maintenance.Pressing the left button can enterinto the corresponding submenu interface. The default one is language setting interface.Language Settings: Select language, currently it only supports Chinese, English.

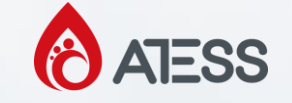

#### **Time settings**

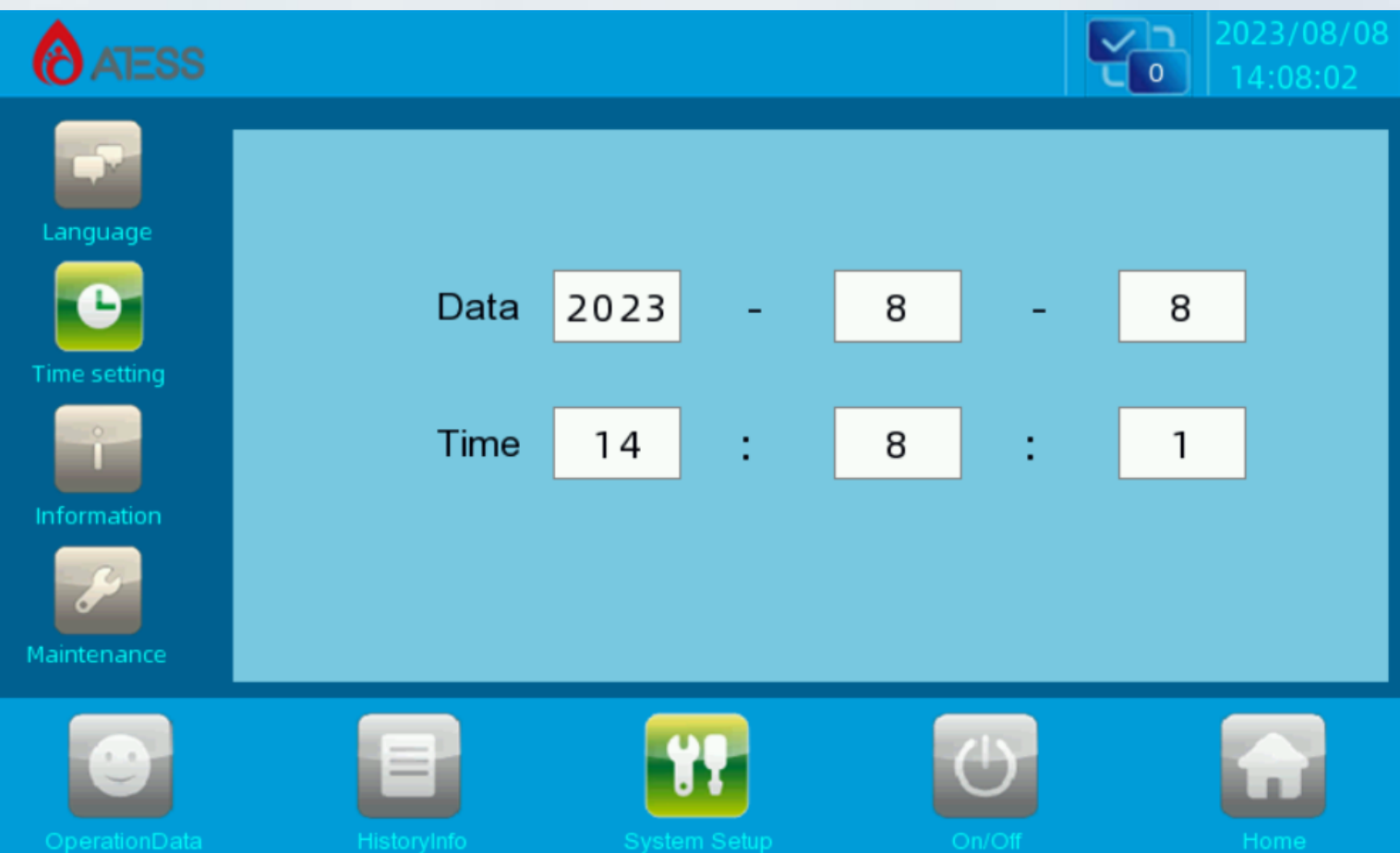

system time setting (if the date and time displayed on LCD is not inconsistent with the actual date and time, they can be modified here).

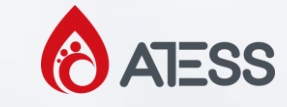

#### **Device lnformation**

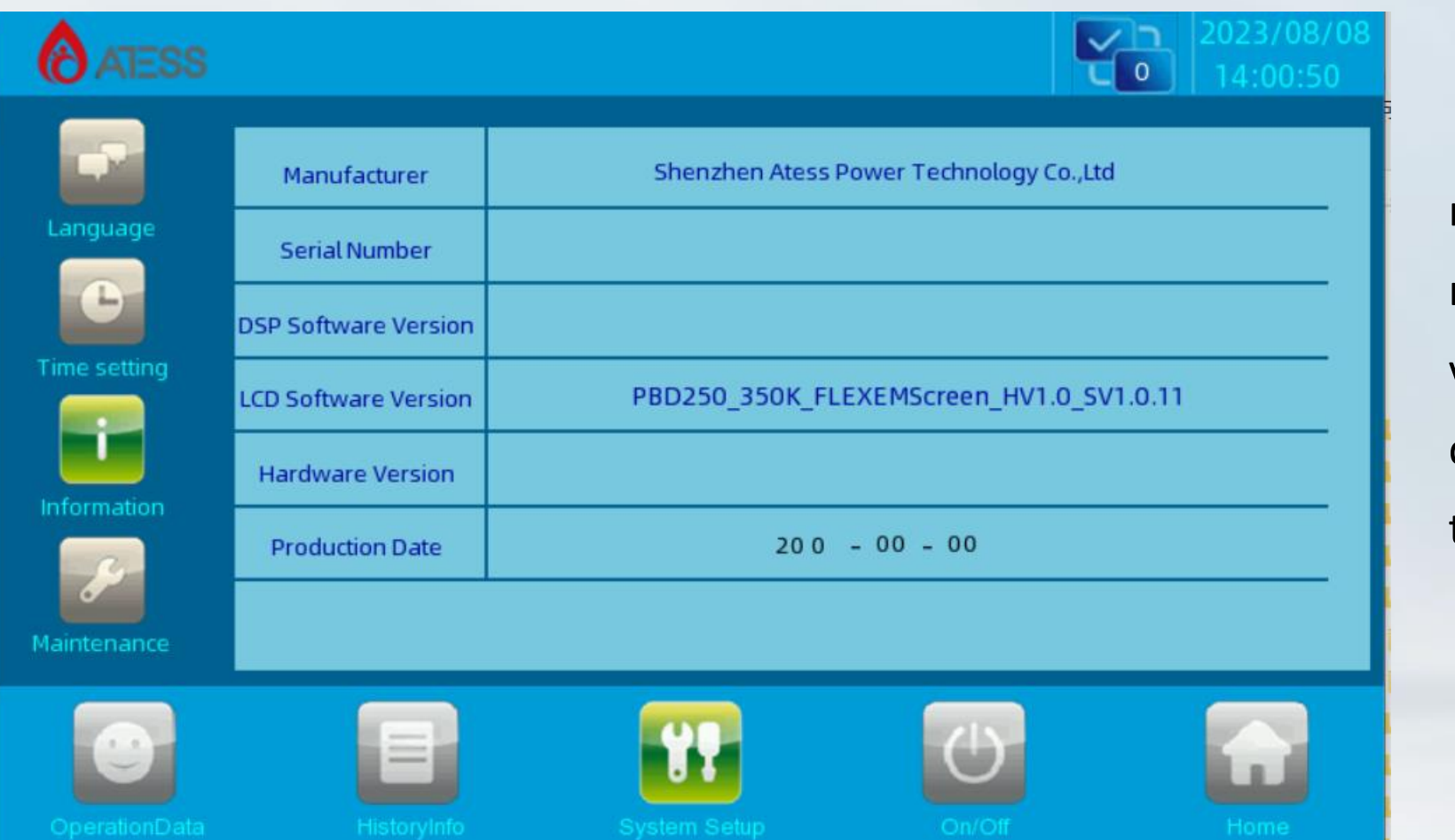

This page shows the manufacturer, PBD serial number, hardware andsoftware version information, and the date of manufacturing, data in this page cannot bechanged

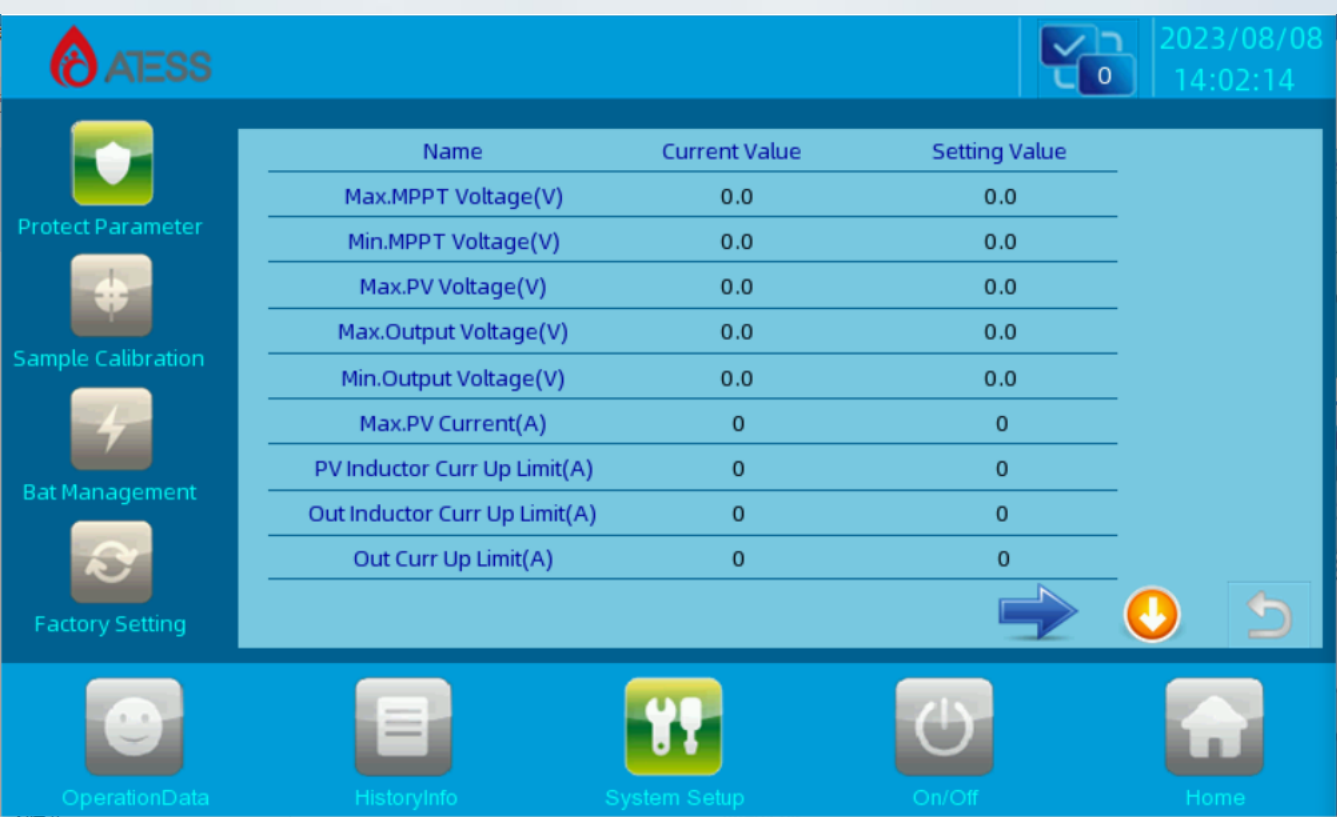

**Protection parameters** This page for the machine protection parameters Settings, such parameters will be set in the machine factory, need to change, to confirm with the professional can be changed.Output voltage upper and lower limits: If the output voltage is higher than the upper and lower limits, a fault will be reported and the operation will stop. PV current upper limit, PV inductor current upper limit, output inductor current upper limit, output current upper limit: If the current exceeds the set value, the corresponding fault information will be reported and the machine will stop running.

#### **Protection parameters**

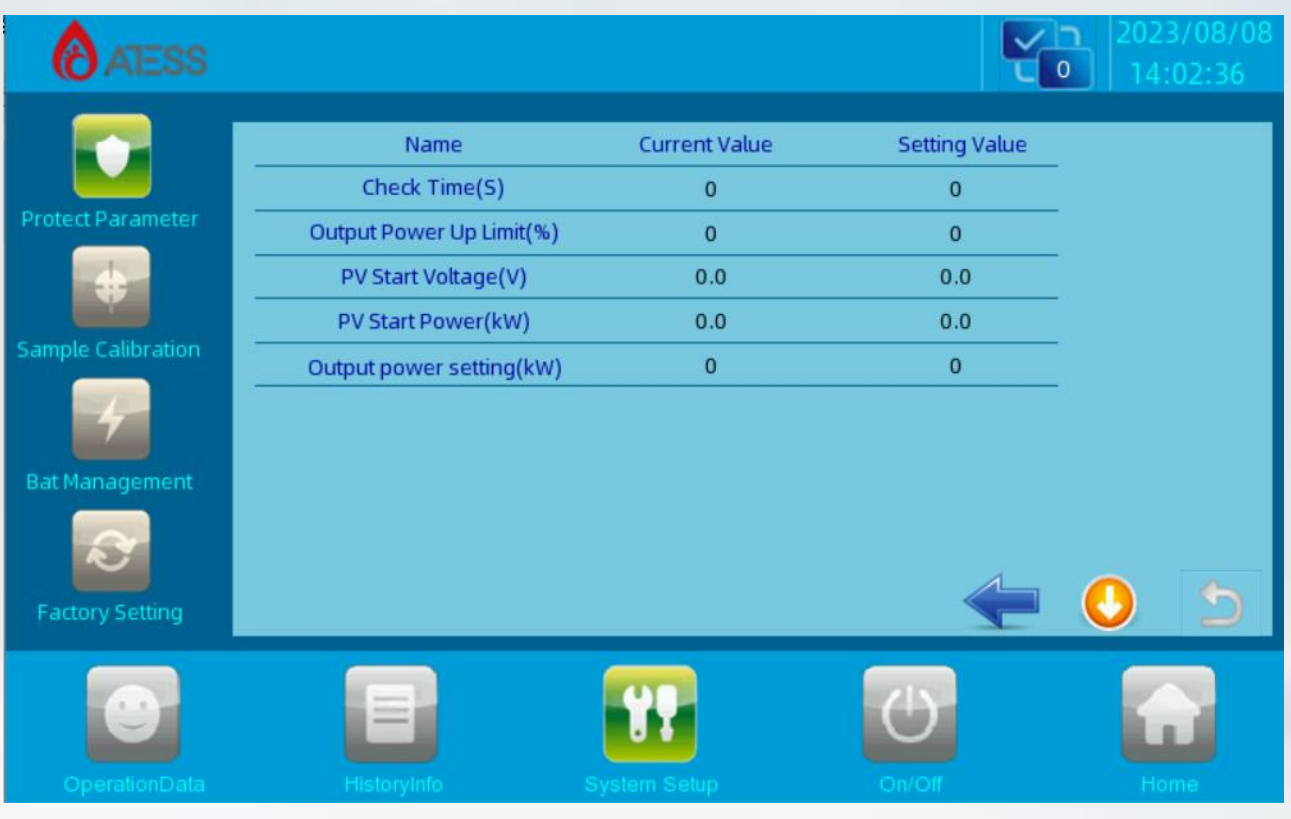

This page for the machine protection parameters Settings, such parameters will be set in the machine factory, need to change, to confirm with the professional can be changed. Detection time: When the machine is turned on, it needs to detect the time, which determines whether the machine is successfully soft. After the inspection time is over, the contactor is sucked, the machine is successfully turned on, and it enters the normal working state. Output power upper limit: the upper limit of the external output power of the machine, the maximum output power is the set upper limit. PV starting voltage: The minimum voltage value for

MPPT to track. PV starting power: If PV is less than this power,

restart MPPT for tracking.

Battery charging current: Set this value. During normal charging, the charging current will reach this value.

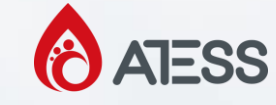

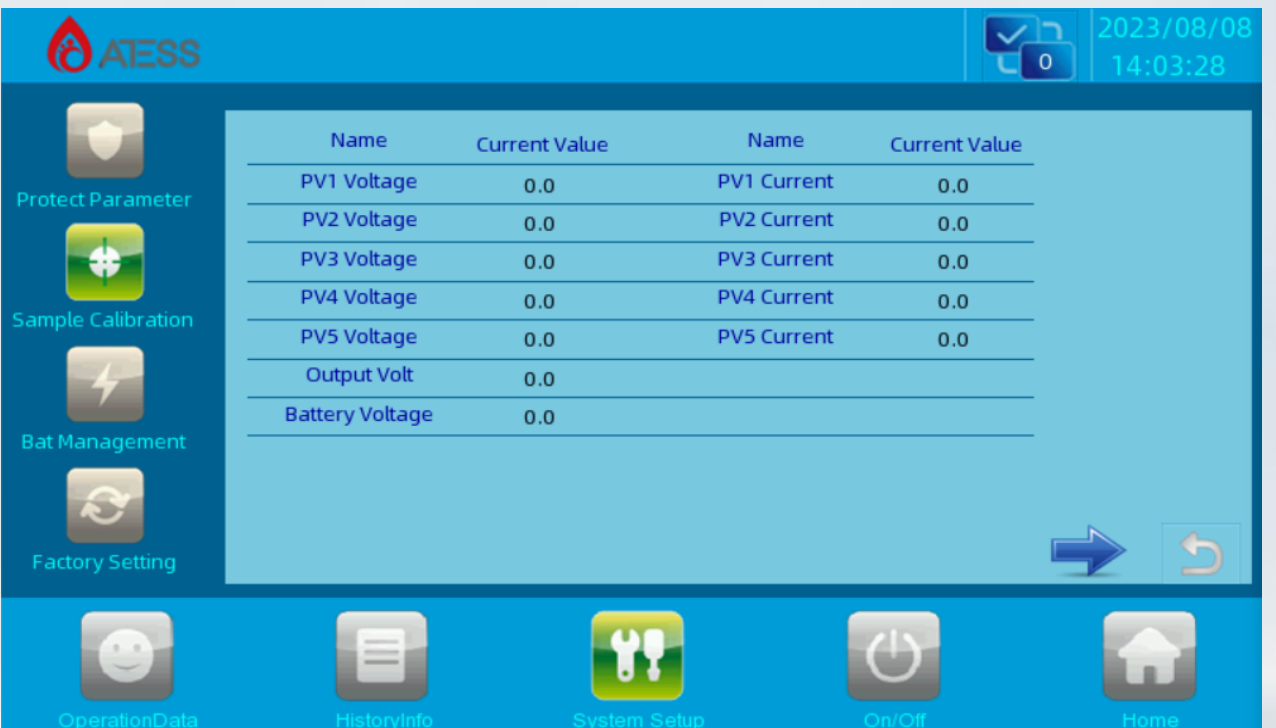

This page is the calibration value of sampling coefficient, lf the sampling is not accurate, it can becalibrated through this value. lt is strictly forbidden for customers to calibrate this coefficient. If the samplingis not accurate, it needs to contact professional personnel to operate.

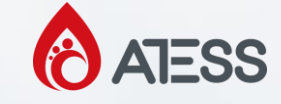

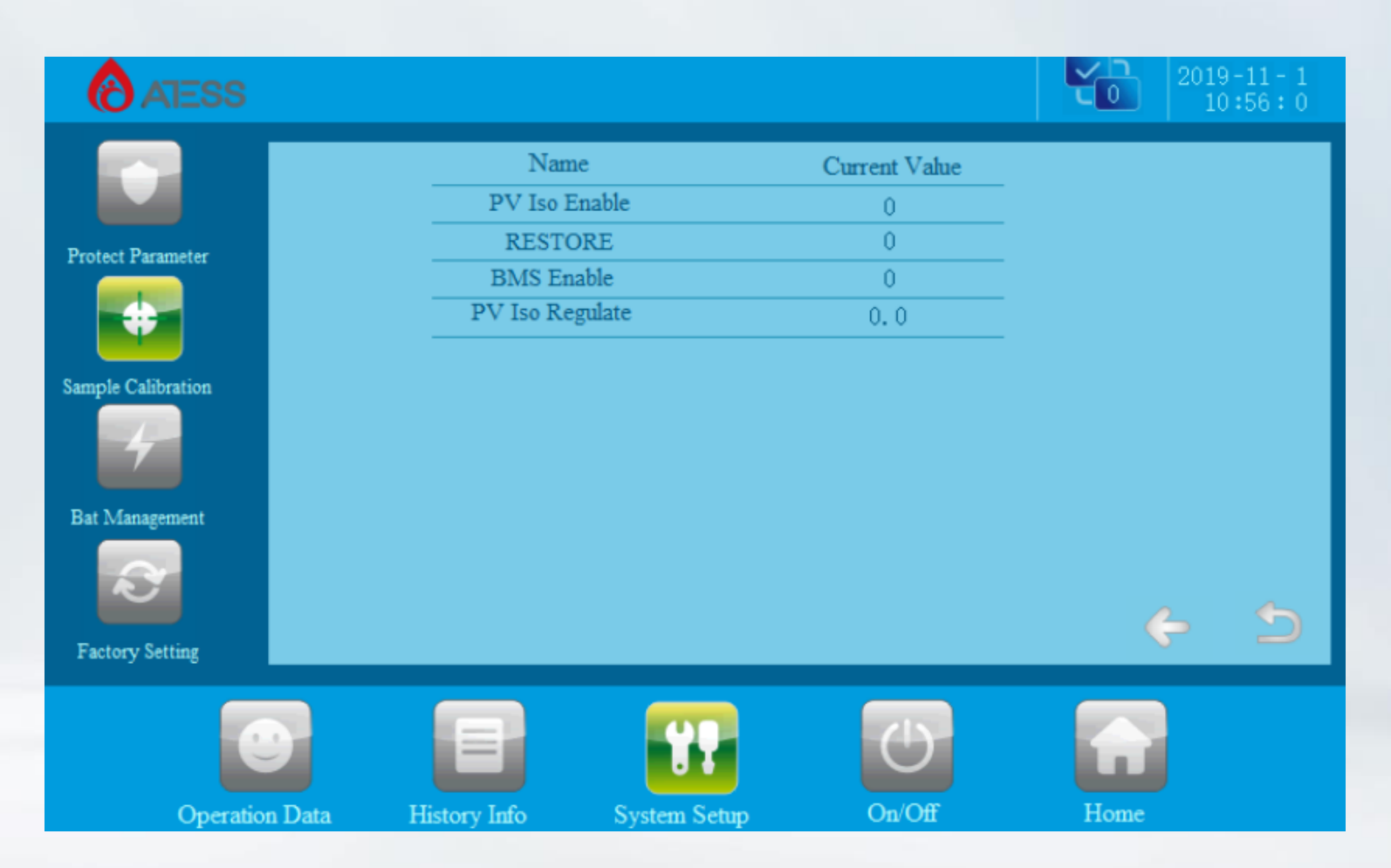

Allowed modification points: "BMS communication enable " , The enabling model: PBD 250, this requires the battery to have a battery management system. When the battery is with BMS communication, please set to 1; otherwise, set to 0

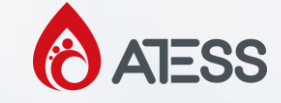

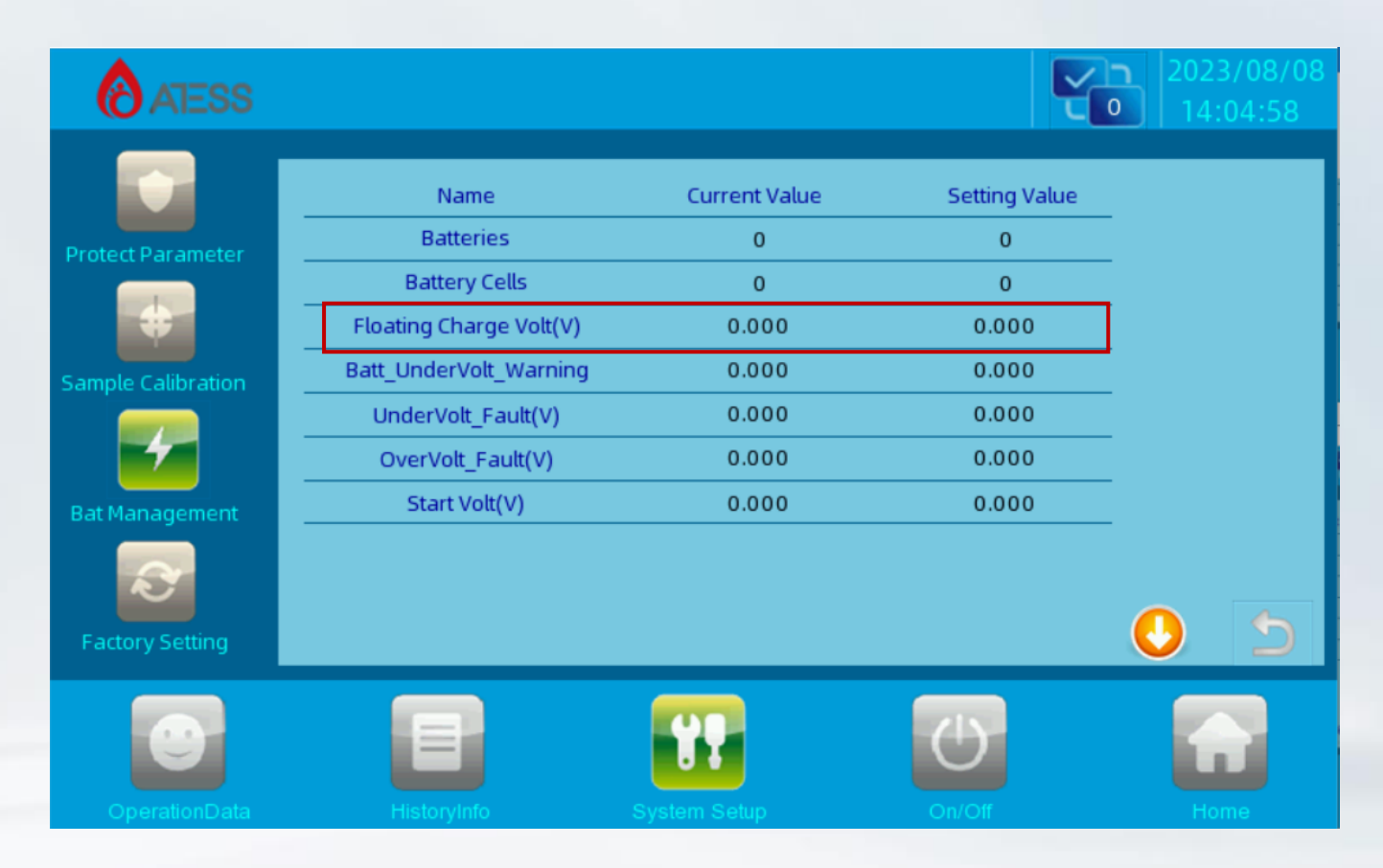

This page parameter has the same meaning as PCS , Note: The floating charge voltage setting value needs to be about 30mv higher than the PCS setting value

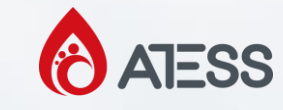

#### **PBD and PCS Communications**

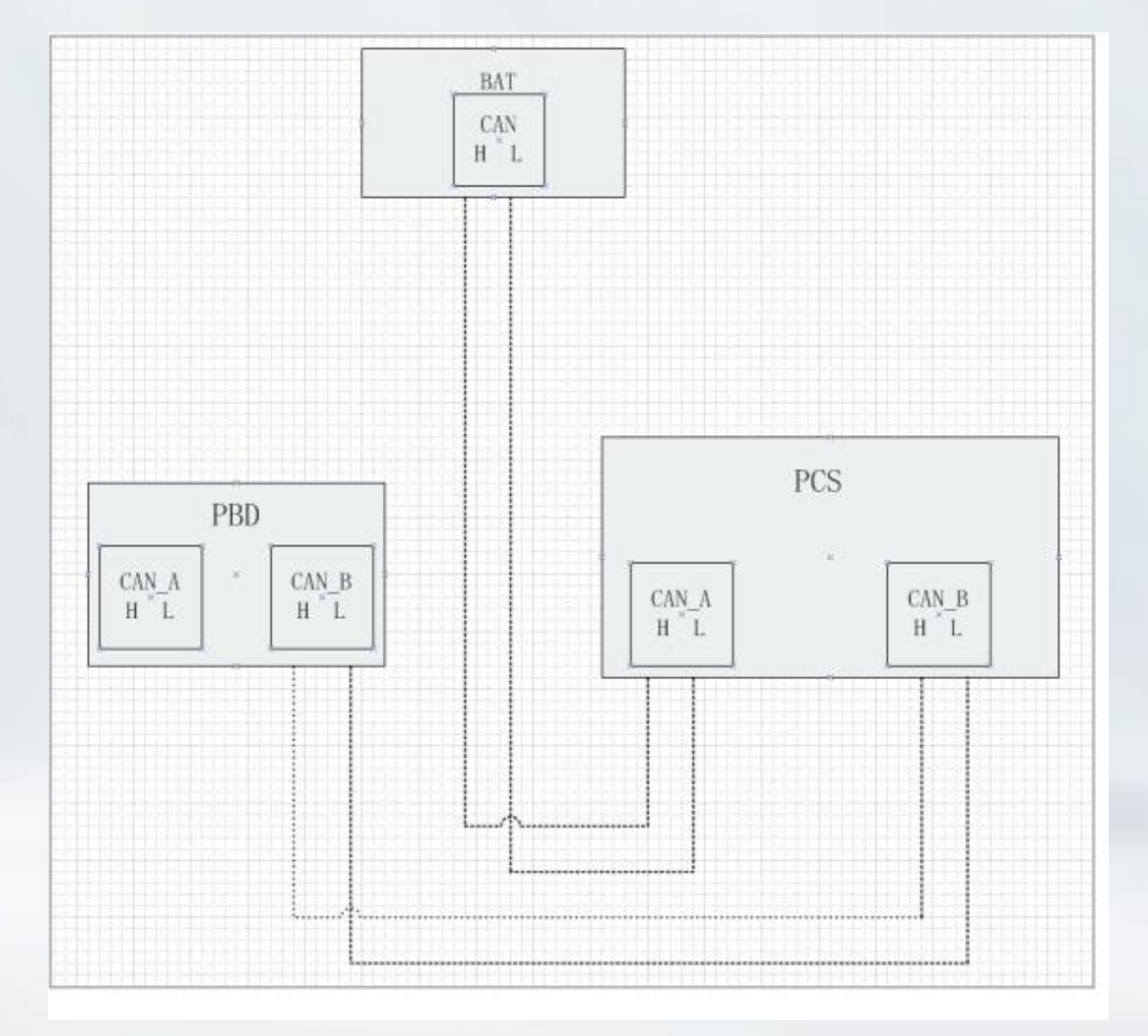

The following is the system CAN communication wiring diagram of single PBD connected to PCS.

Note: the wiring marked on the manual is for normal use. If the actual wiring is adjusted, the wiring provided by professionals shall prevail.

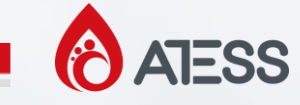

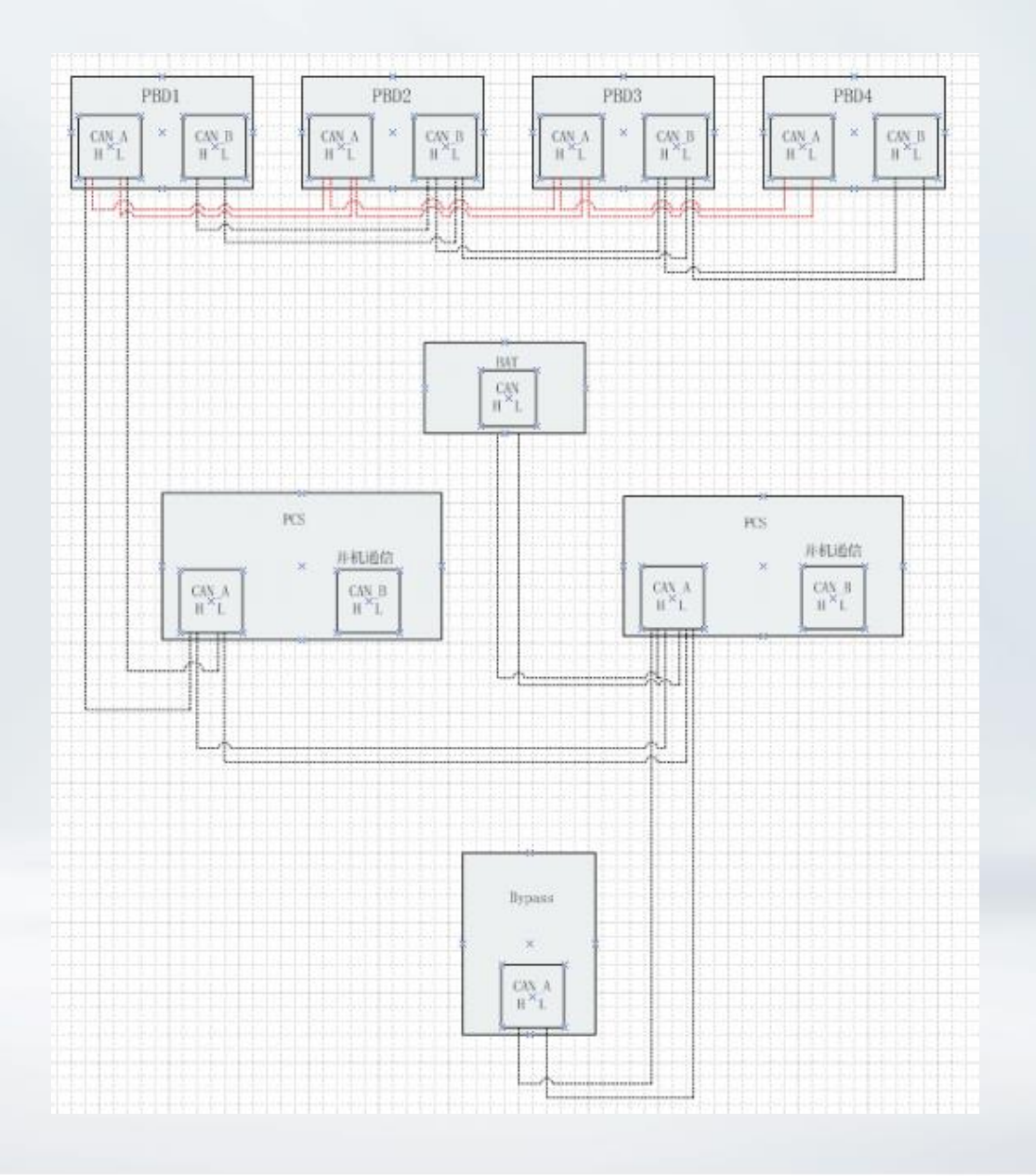

Parallel communication (special for customized parallel function)Parallel communication is required when mutiple PBD models are used in parallel.CAN A communication is adopted for parallel communication, and hand-held connection through CANA between PBDs is required to realize mutual communication.

The following figure is the wiring diagram between the CAN communication of the above system,including the connection mode and port of CAN communication when multiple PBDs are parallel, If thereare only one or multiple PBDs, the CAN connection port remains the same and the port connected to thePCs remains the same. Note: the wiring marked on the manual is for normal use. lf the actual wiring needs to be adjusted, thewiring provided by professionals shall prevail.

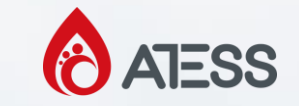

#### **Fan power wiring**

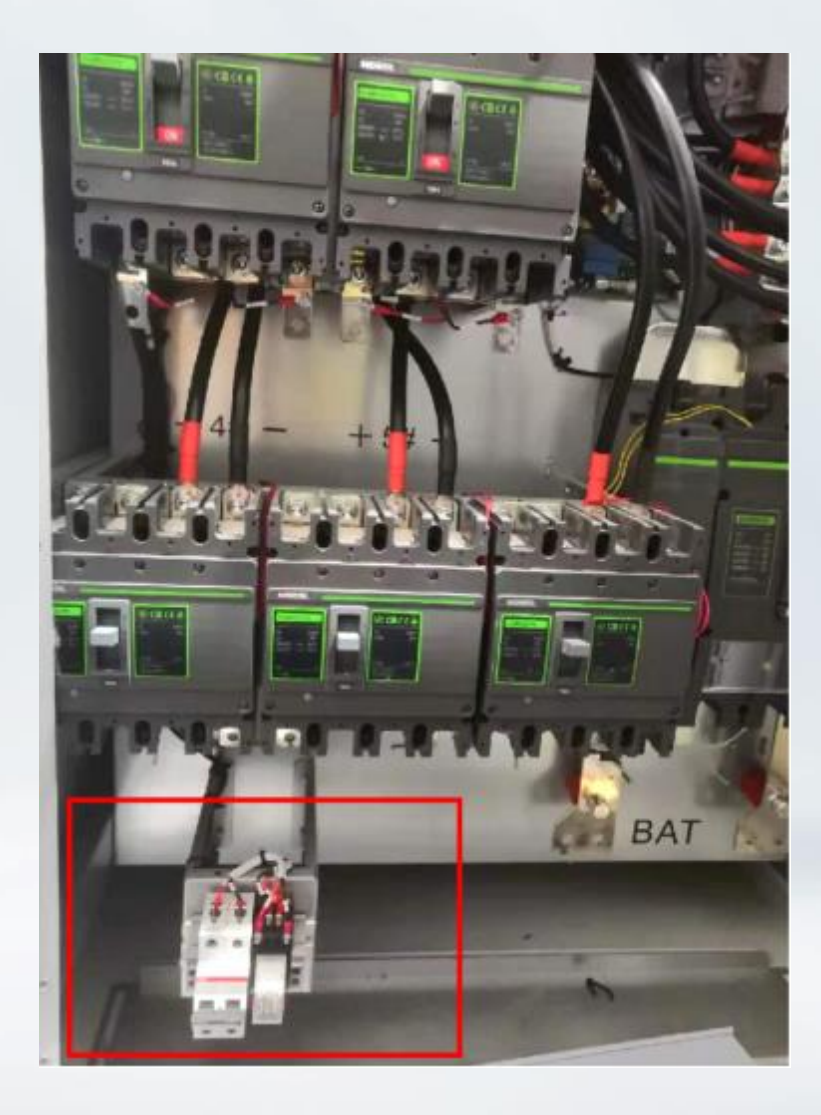

The top fan of PBD250 needs AC-220v for power supply, and AC-220 needs to be connected to the position of the relay below. After the connection is completed, the relay switch needs to be turned on.

#### **PCS500**

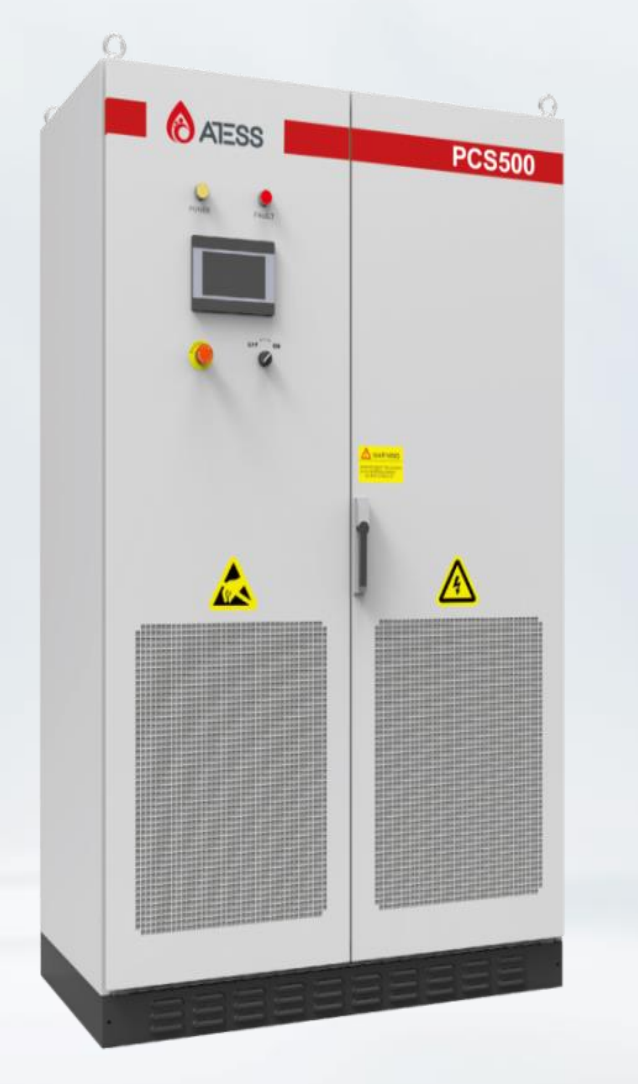

PCS series energy storage controller is a two-way battery inverter, the main function is to store the energy of the grid/diesel generator to the battery, but also to release the stored energy to the grid or supply load. The energy storage controller with the bypass cabinet can realize seamless switching and off -grid, ensuring uninterrupted load supply. If the bypass cabinet is not configured, seamless switchover cannot be performed in parallel off -grid mode, and only pure grid -connected or pure off -grid mode can be run.

At the same time, it can be equipped with PBD (photovoltaic DC converter) to charge photovoltaic energy to the battery or through the energy storage controller inverter output.

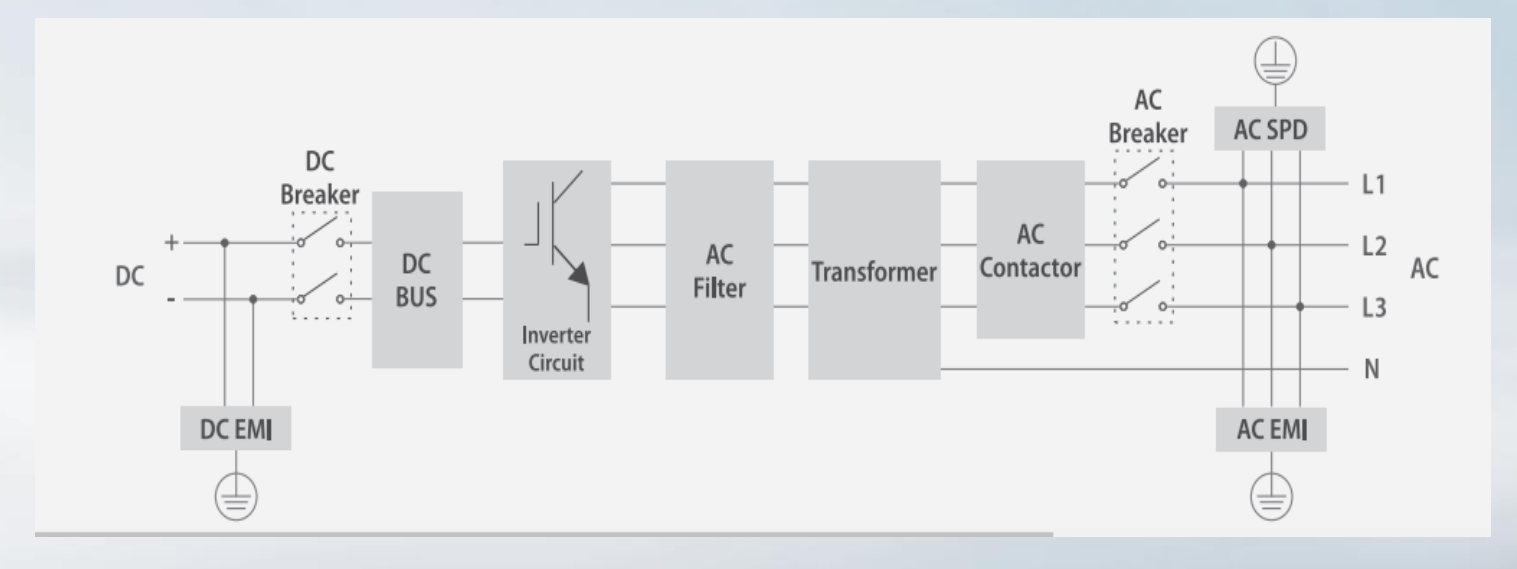

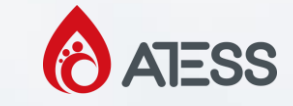

#### **Position of PCS50 front components**

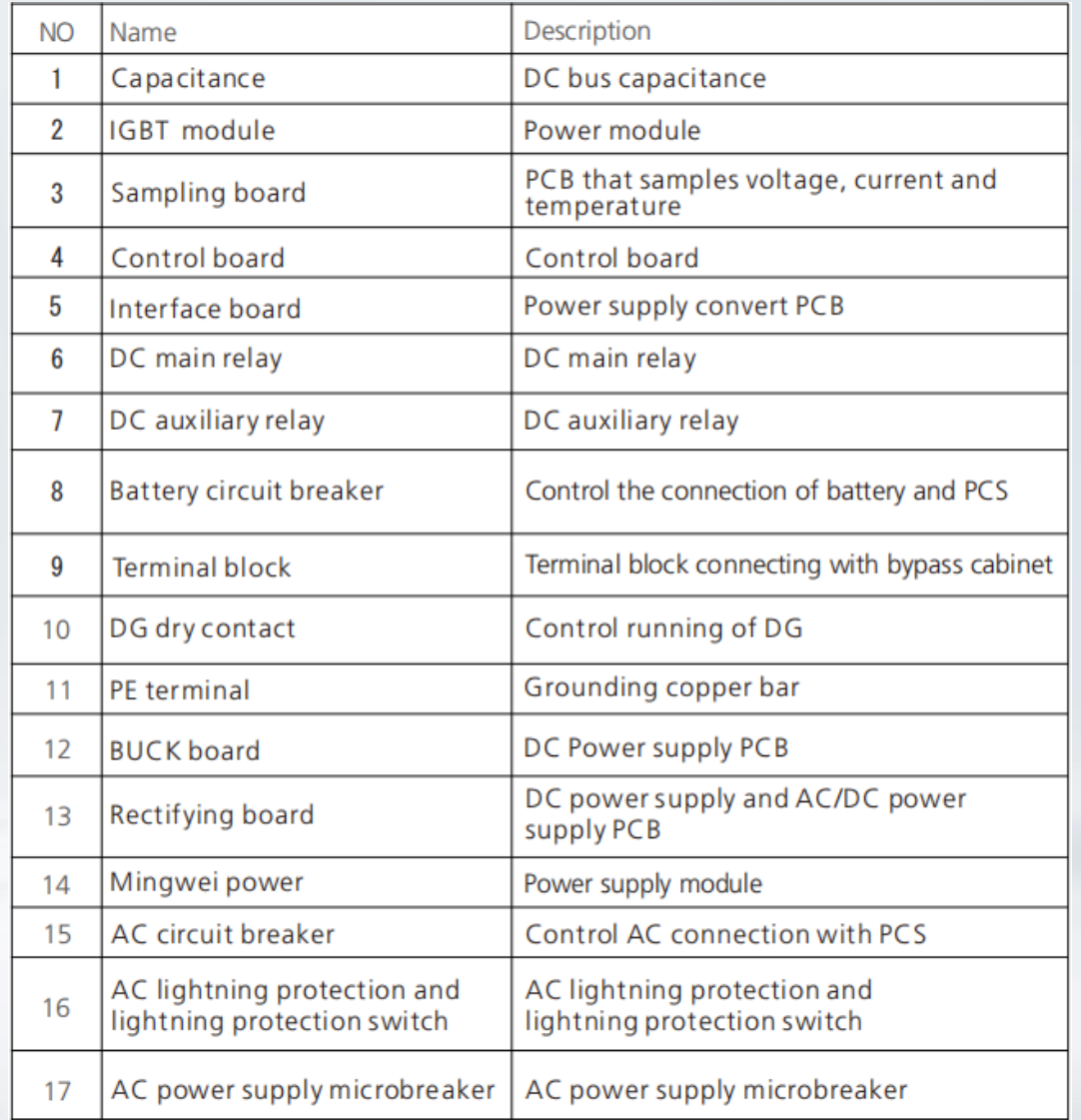

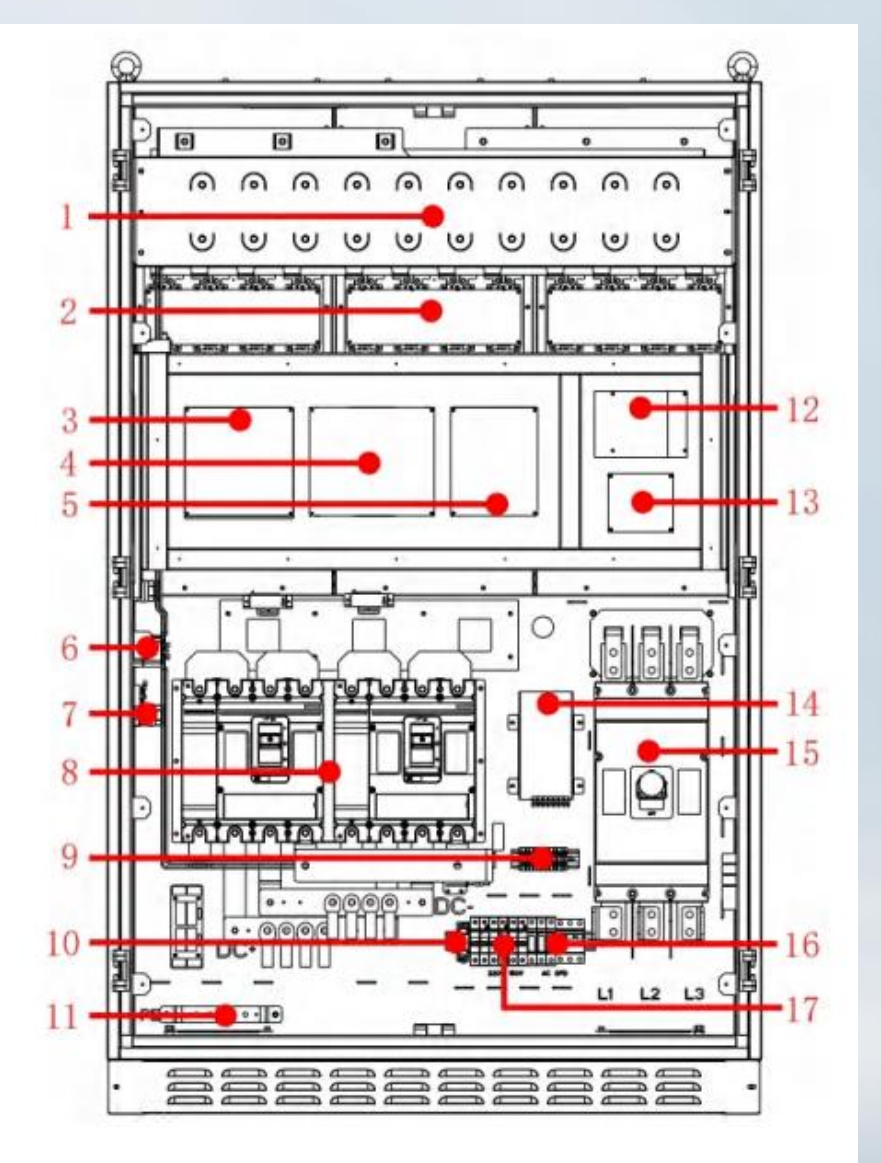

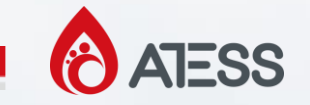

#### **PBD+PCS+bypass system diagram**

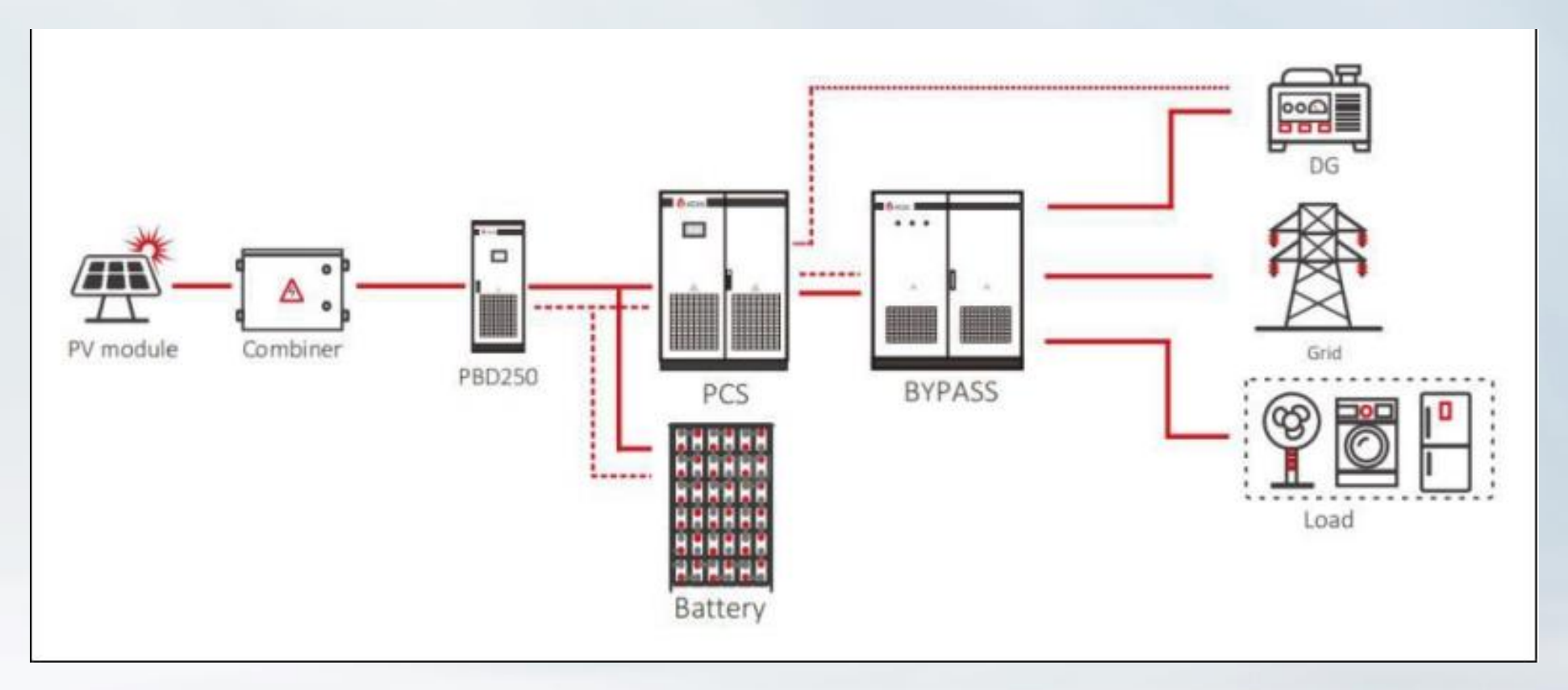

**O** ATESS

#### **PBD+PCS+bypass system**

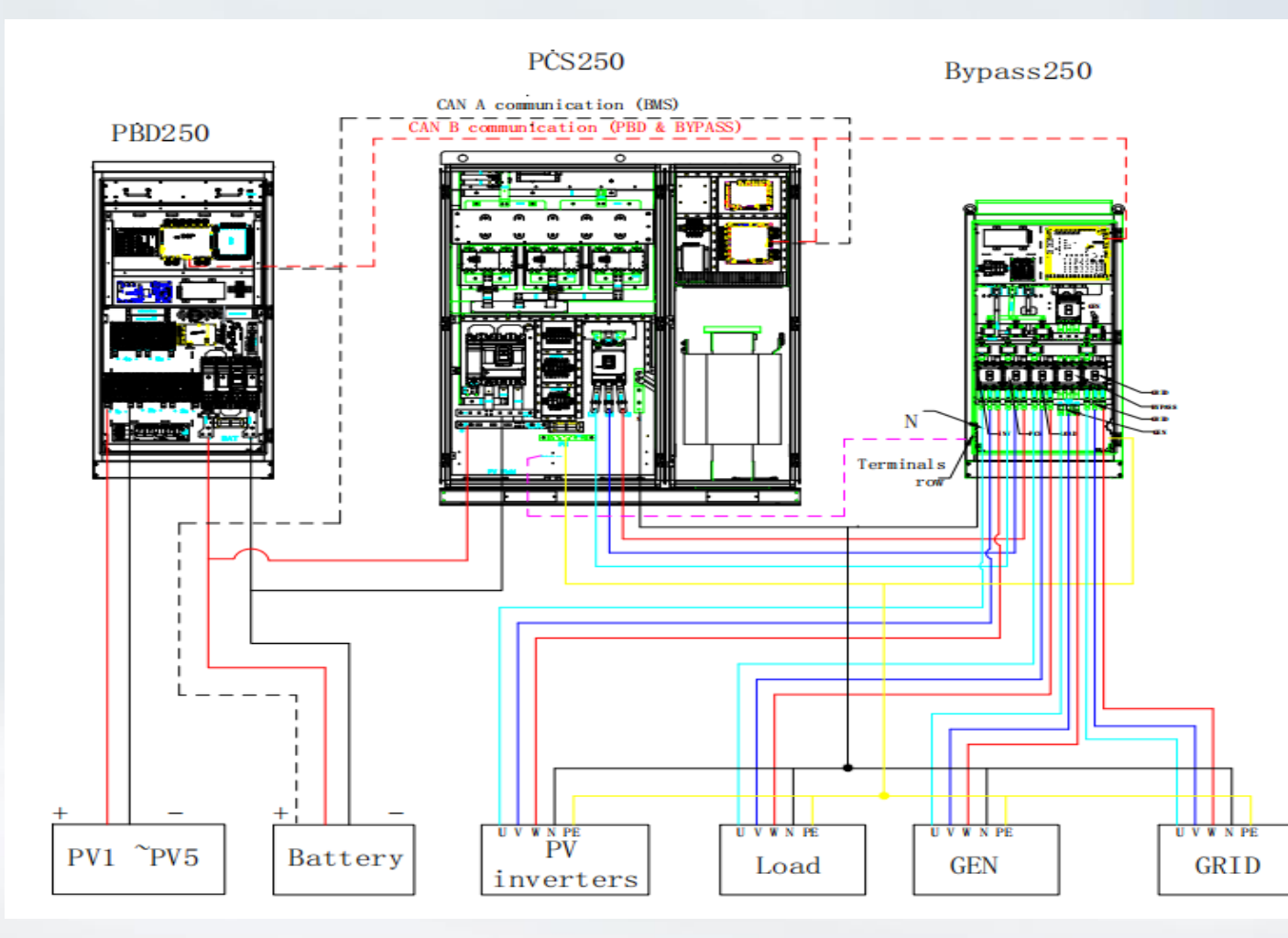

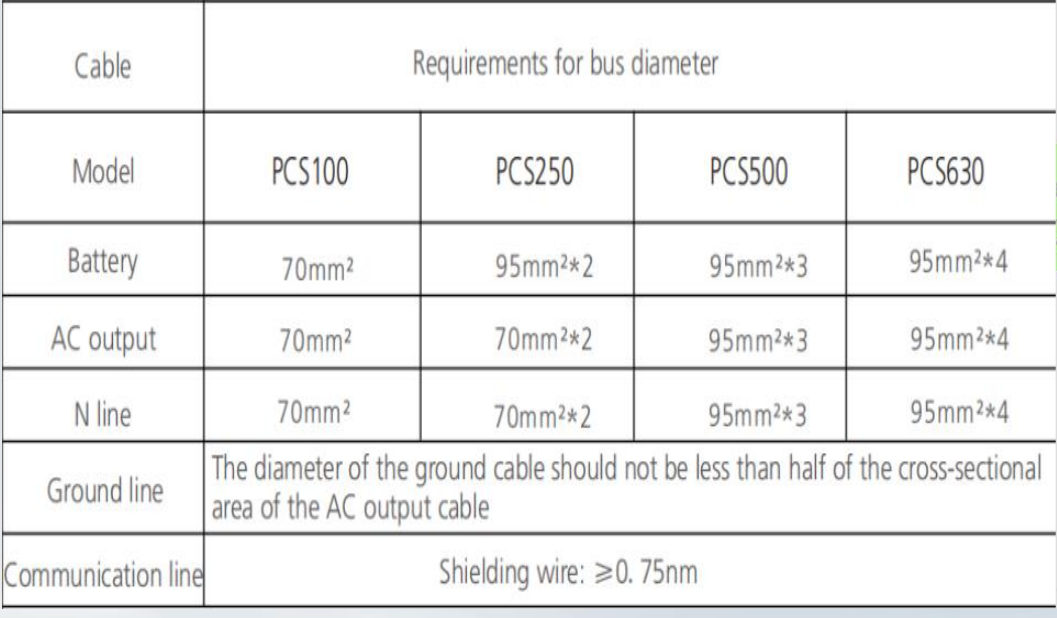

#### **PCS Home page**

**ATESS** 

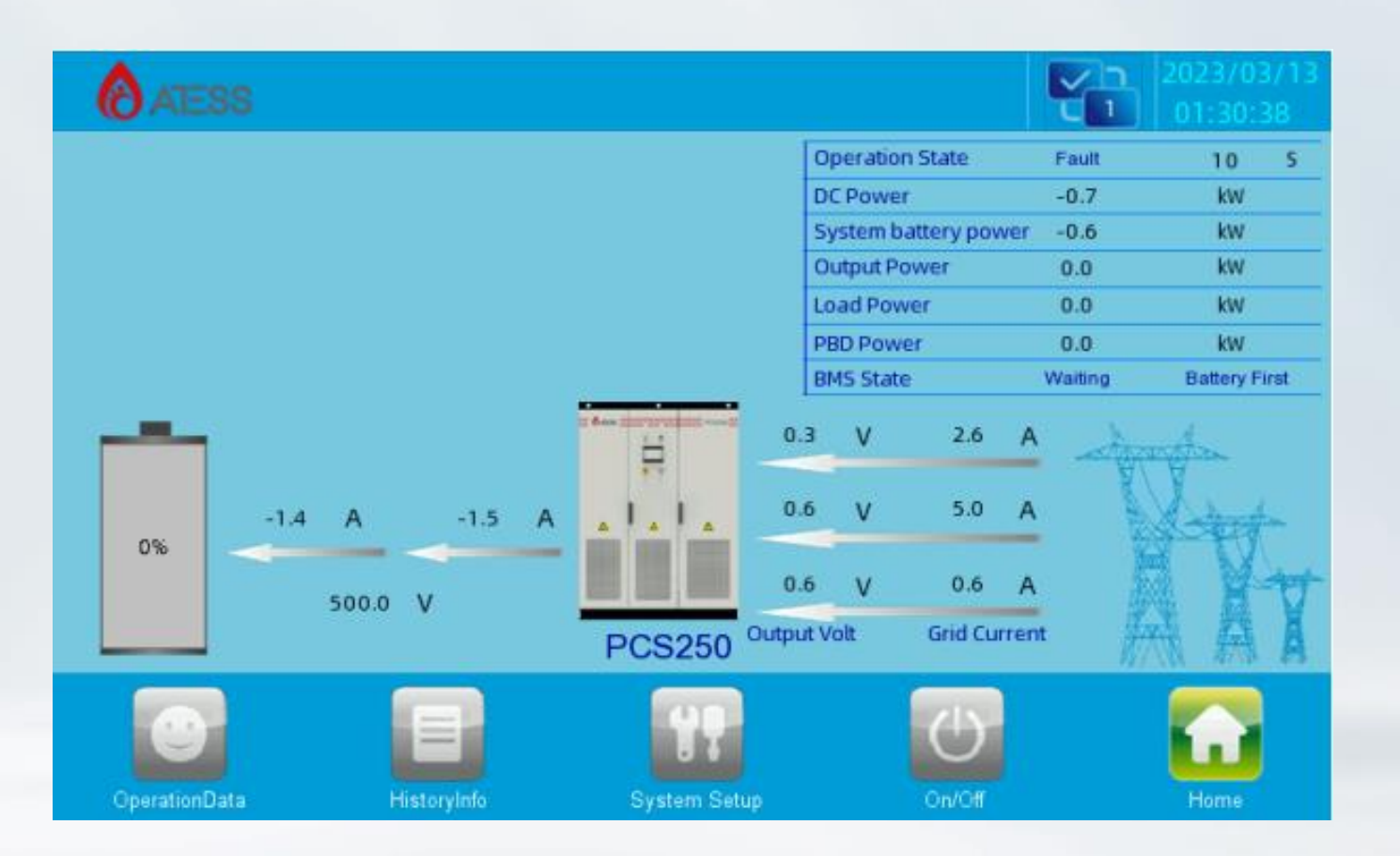

When powered or clicking "Home" button in any interface will enter into the Home page.

The operating status of the inverter output power, safety standard, model, input and output voltage,current information can be viewed in the page. Pressing the following key can switch to other pages.

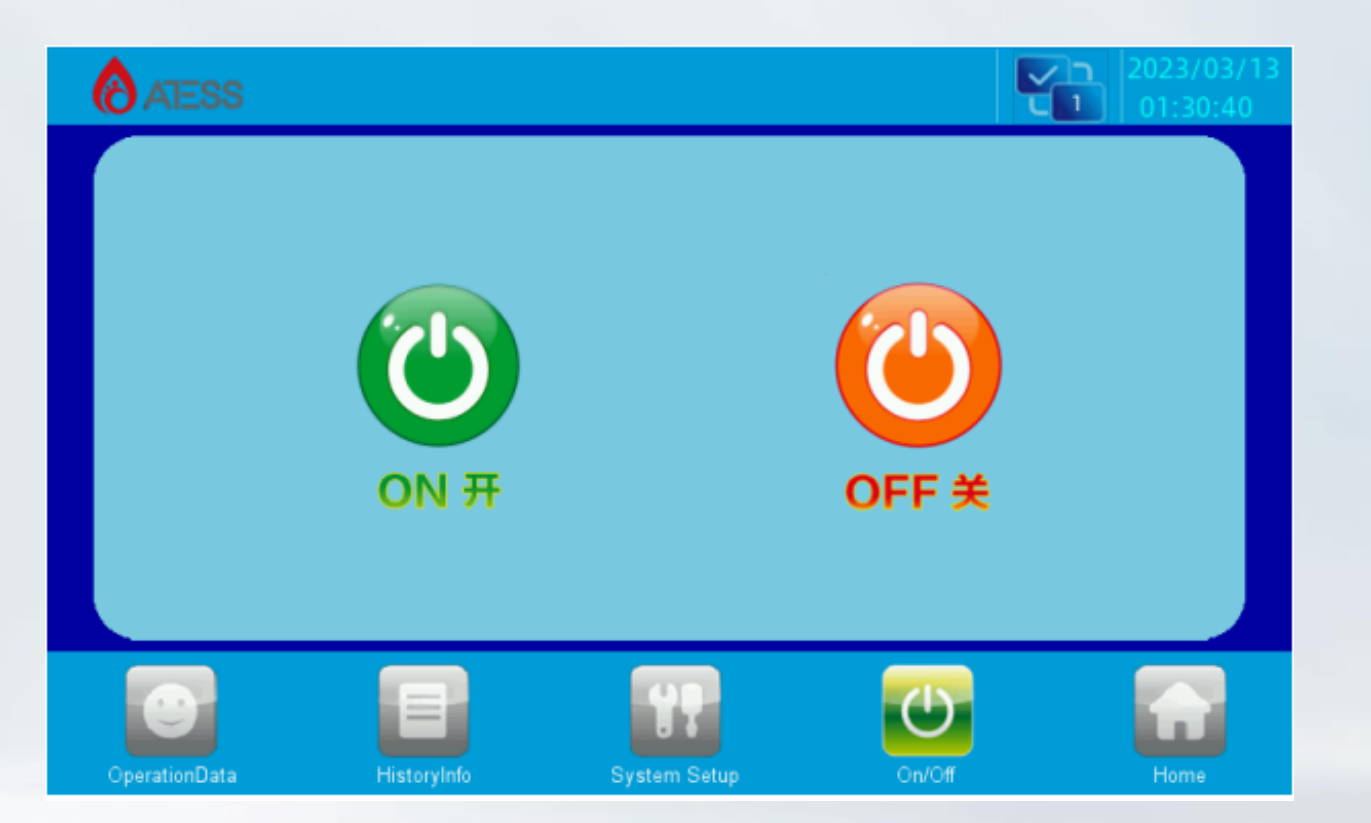

**ATESS** 

#### ON/OFF interface

Clicking "ON/OFF" button in any interface will enter into this interface. There are "ON" and "OFF" button which is used to turn on and turn off the inverter. Start up: turn the start knob to on and click "on" to start up successfully. Shut down: shut down by clicking "off", or turn the start / stop knob to off directly. If the machine will be turned off for a long time, use the off-on knob to shut it down.

#### **Operation data**

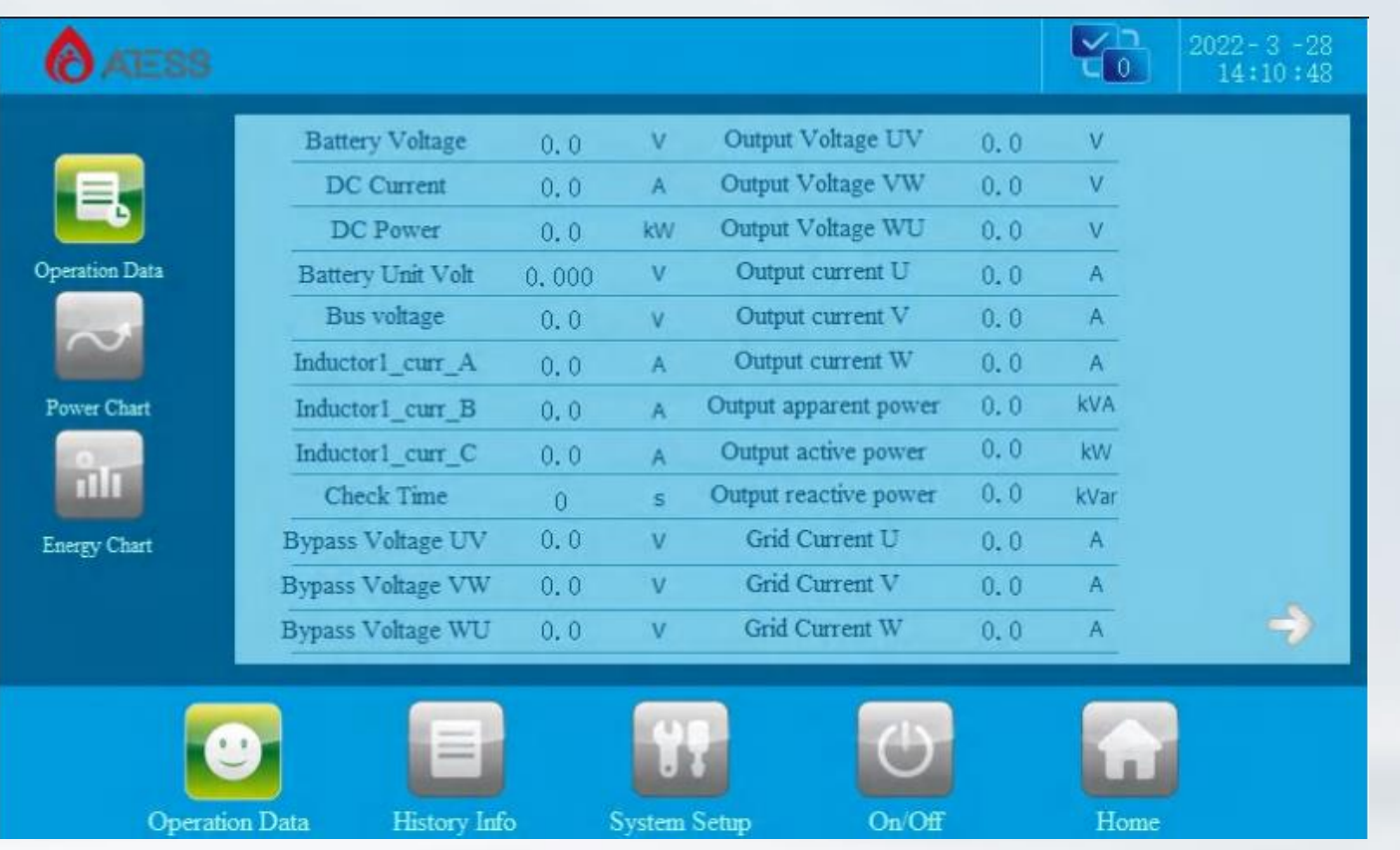

#### Operation data

Click [operation data] at the bottom of any other interface to enter the submenu of "operation data".

The submenu includes: operation data, power curve, charge and discharge capacity. The corresponding

submenu interface can be accessed through the left button. The default one is"operation data" interface.

Operation data: display the current parameters and real -time data of energy storage power generation,

including grid voltage, grid frequency, grid current, DC input voltage, DC input current, temperature in

the case and total generation time (real -time update).

### **ATESS**

#### **System setting**

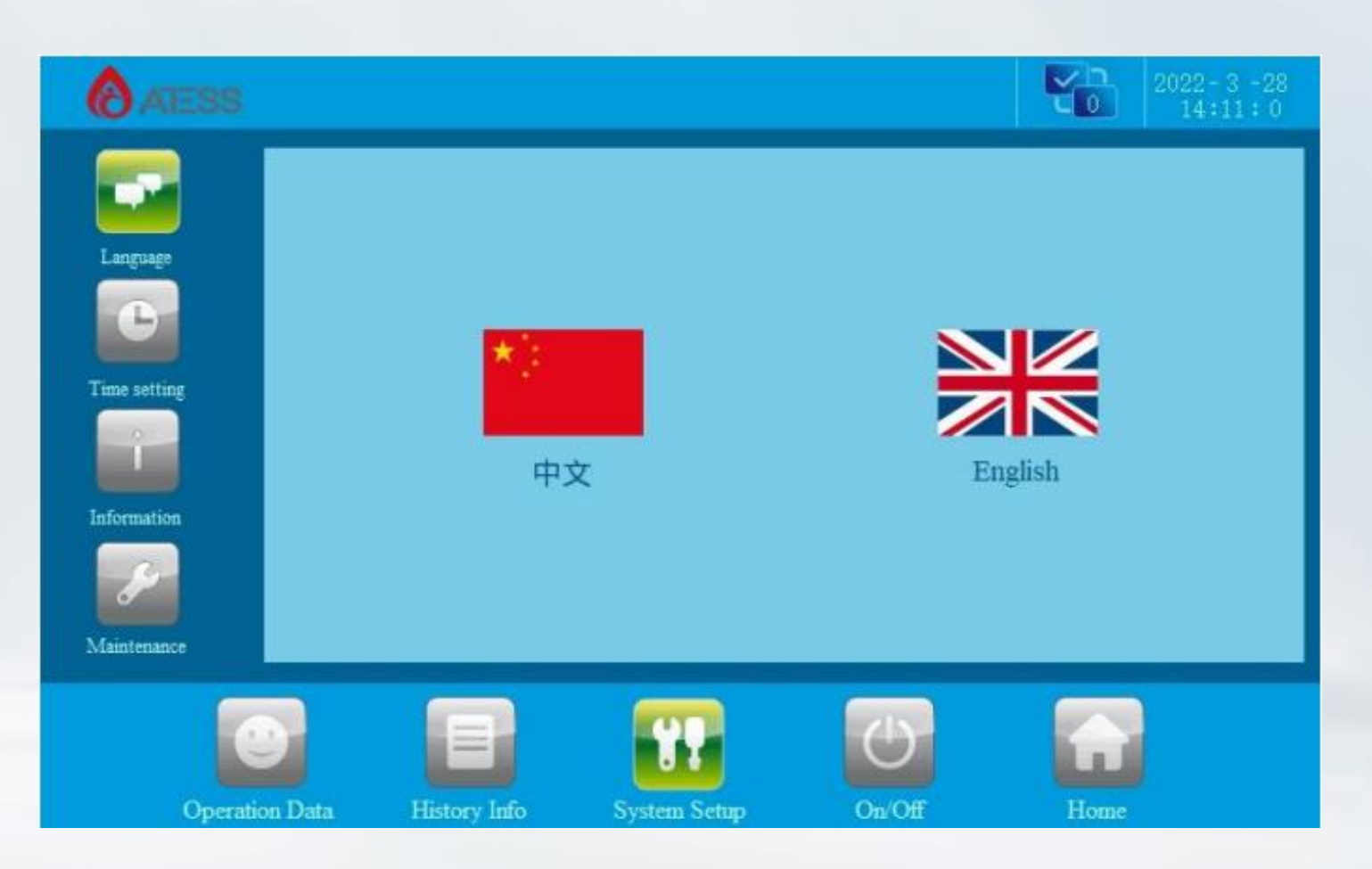

"System setting " button in any interface will enter into this interface. Submenu: language settings, time settings, inverter information, maintenance.Pressing the left button can enter into the corresponding submenu interface. The default one is language setting interface. Language Settings: Select language, currently it only supports Chinese, English.

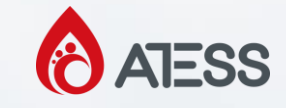

#### **Time settings**

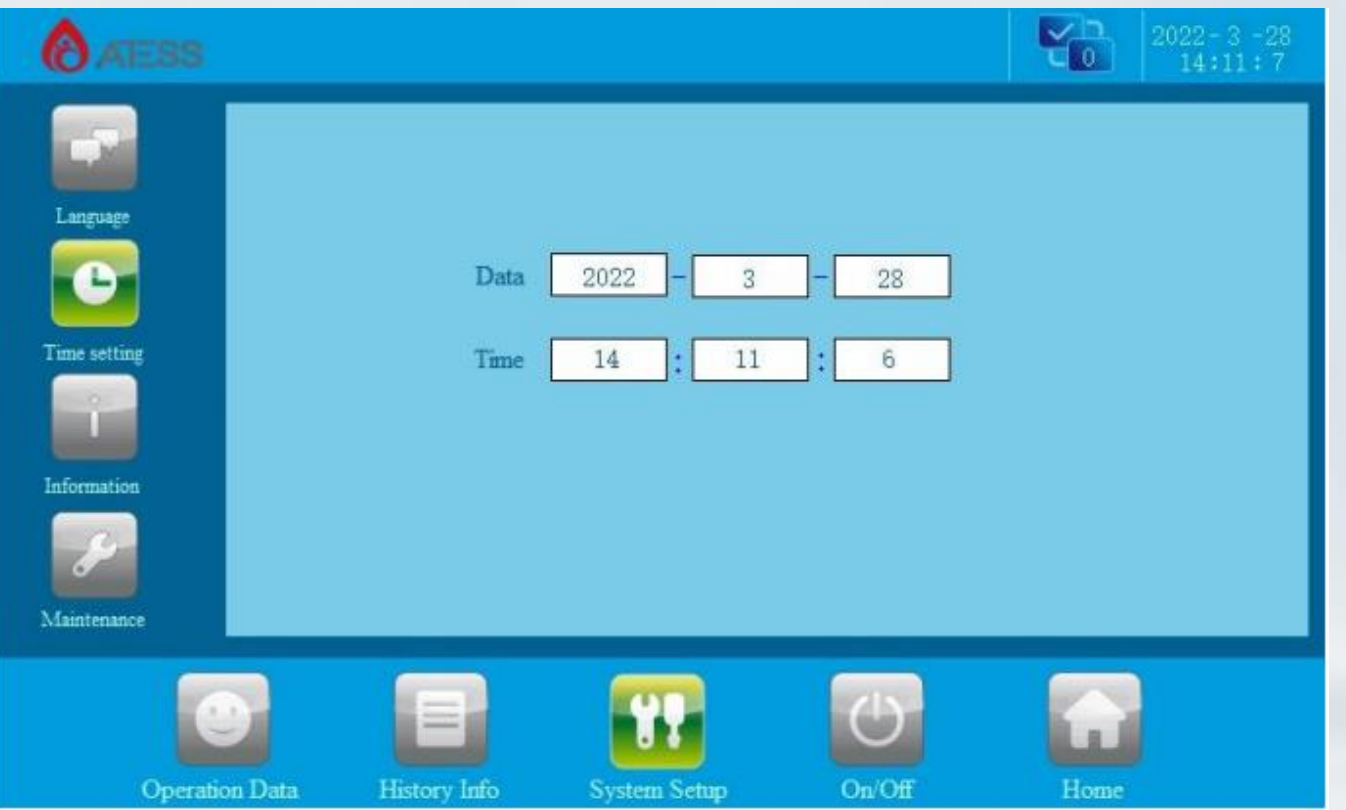

system time setting (if the date and time displayed on LCD is not inconsistent with the actual date and time, they can be modified here).

**Please note that if the time is incorrect, it can cause problems with the time scheduling mode**

**ATESS** 

#### **Device Information**

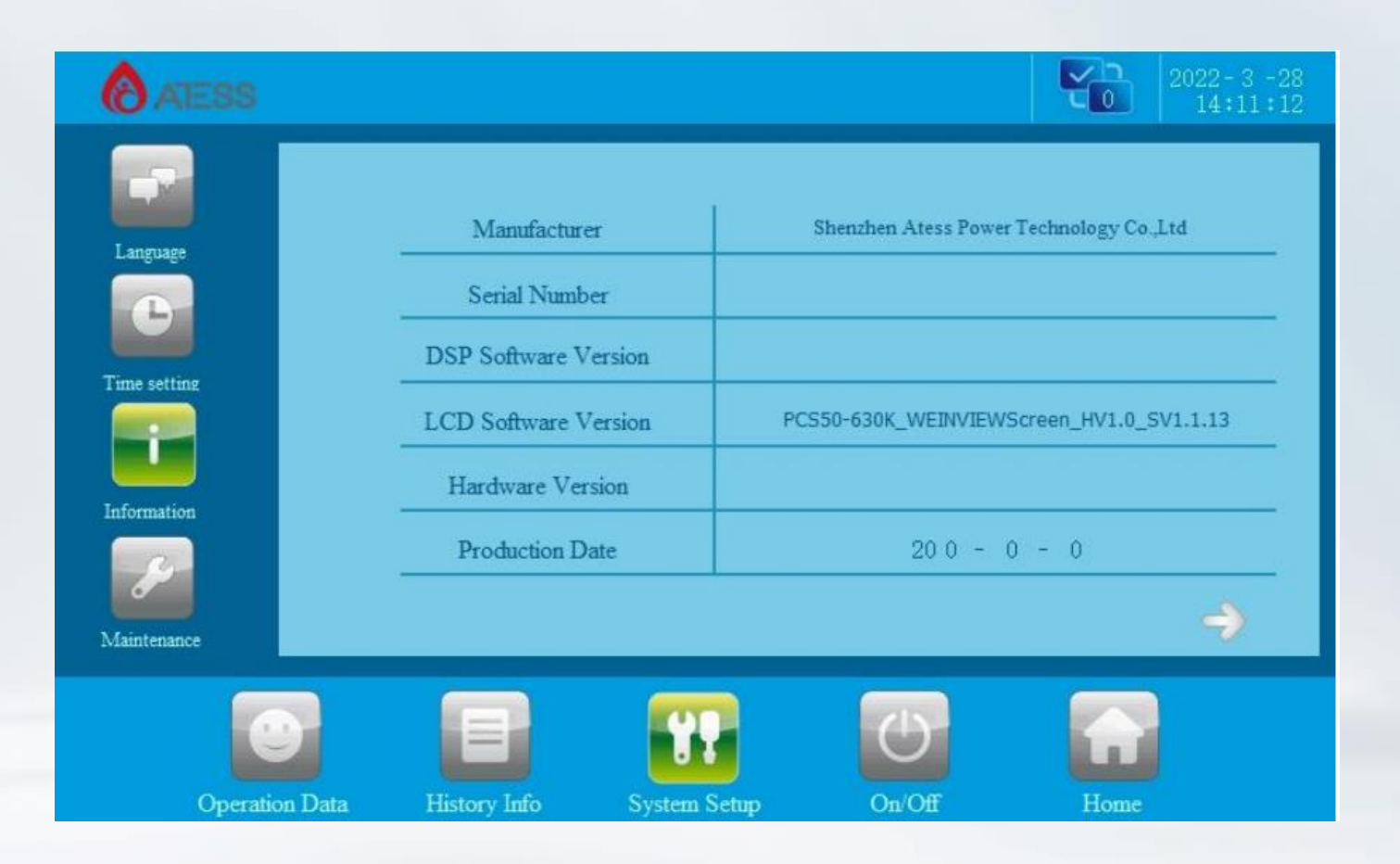

Device Information: This page shows the manufacturer, inverter serial number, hardware and software version information, and the date of manufacturing.

This page parameter is a system protection parameter, which can be set with reference to the user manual instructions

O ATESS

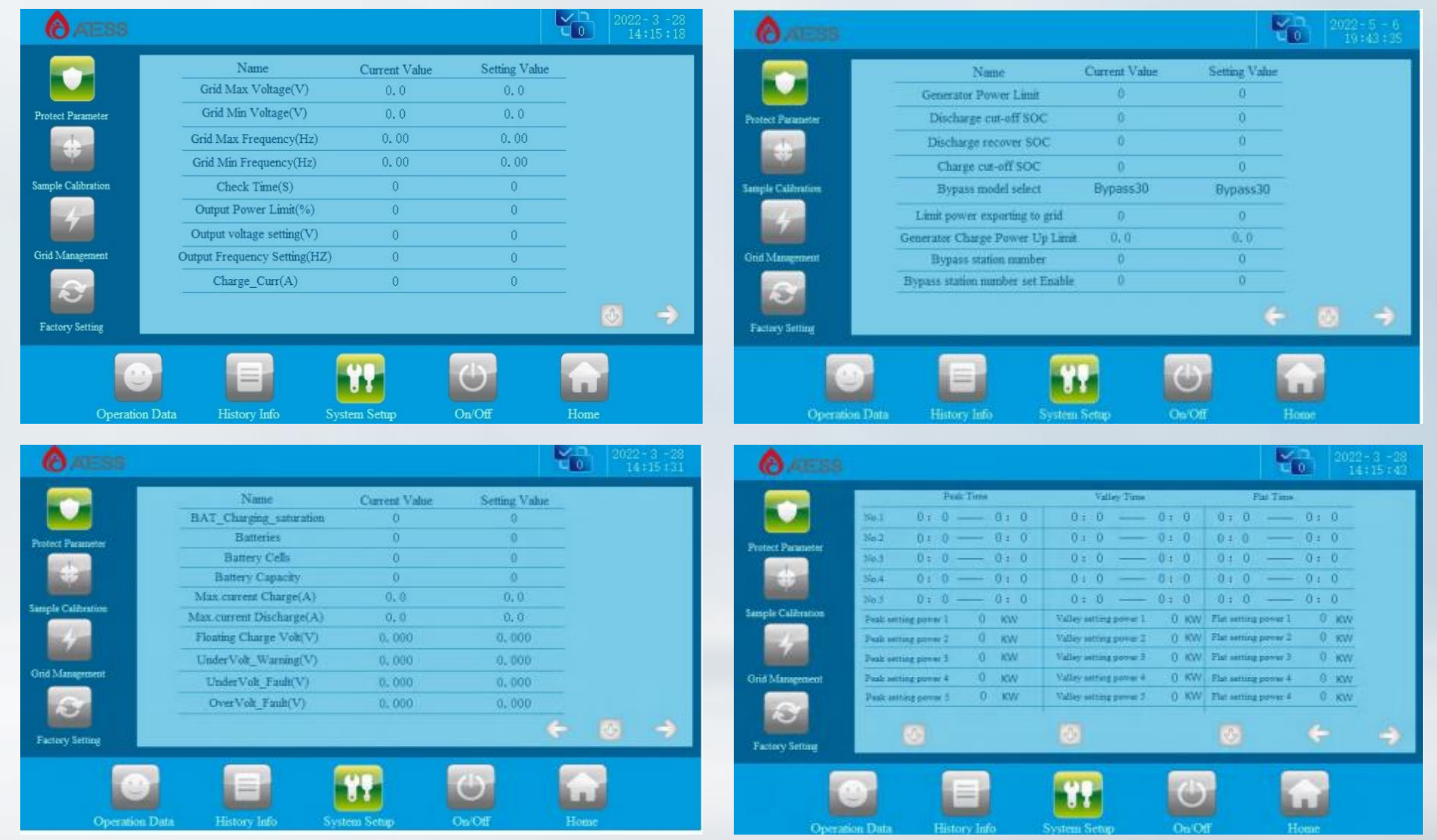

This page parameter is a system protection parameter, which can be set with reference to the user manual instructions

**O** ATESS

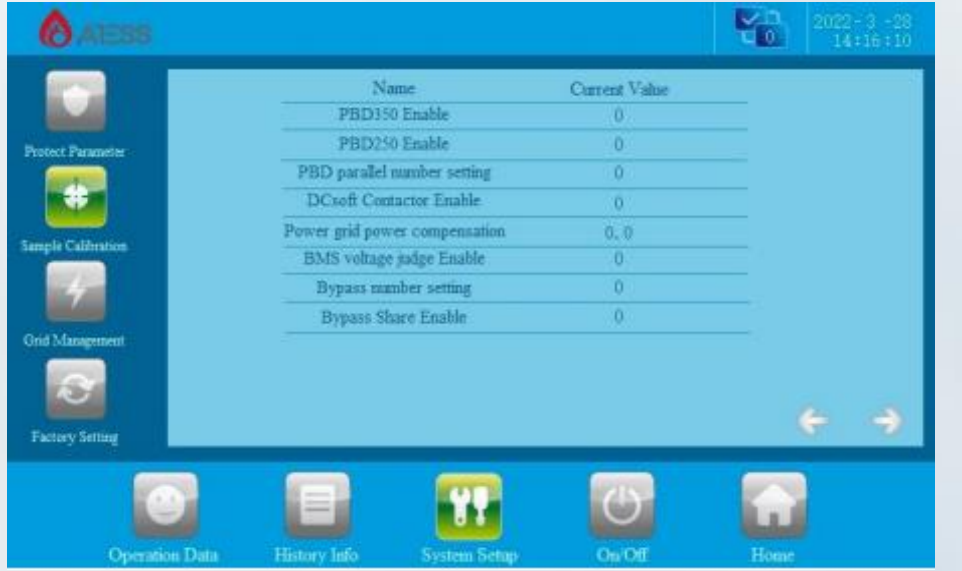

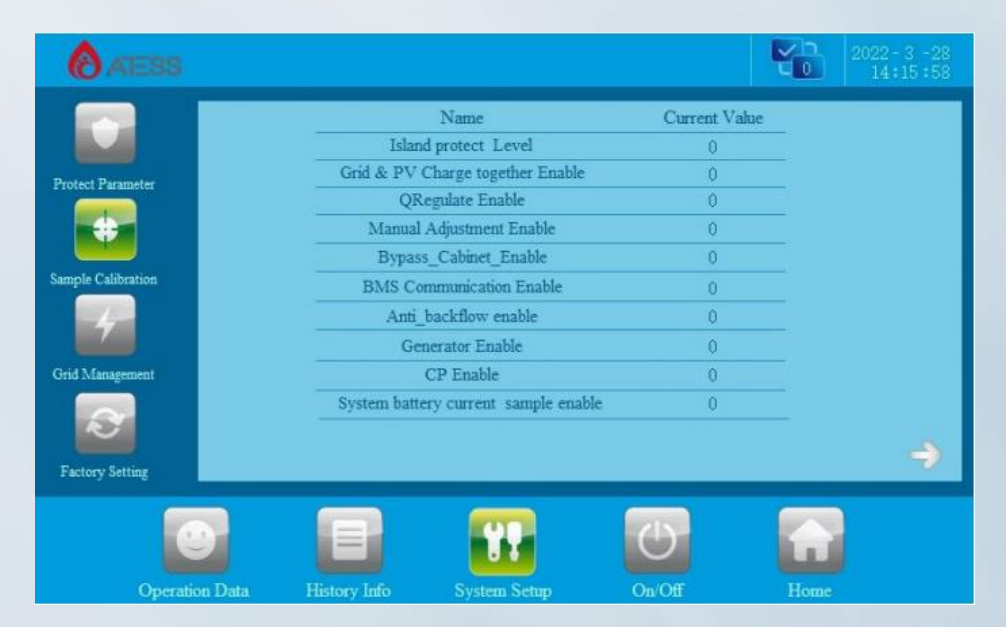

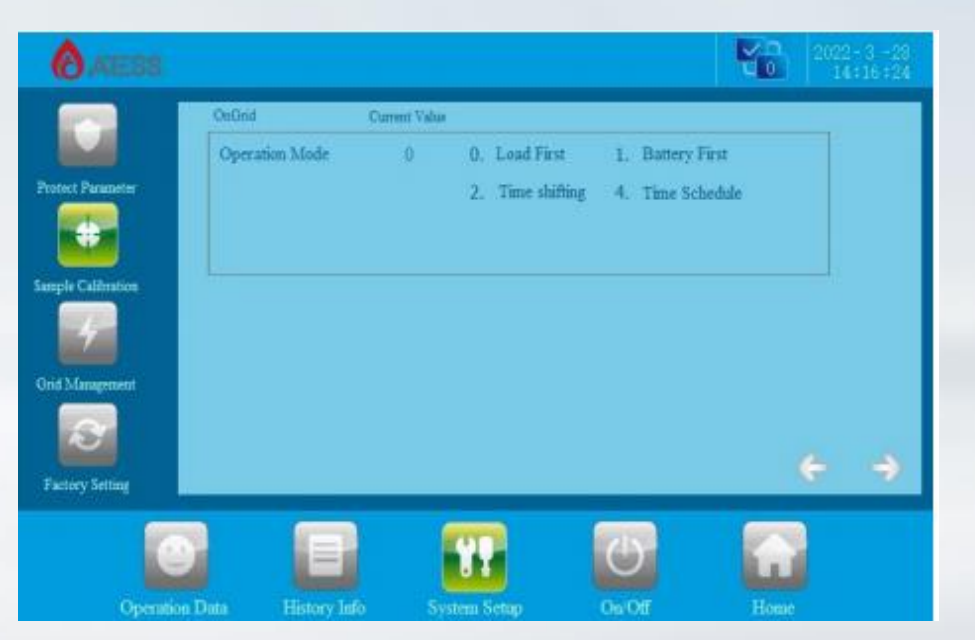

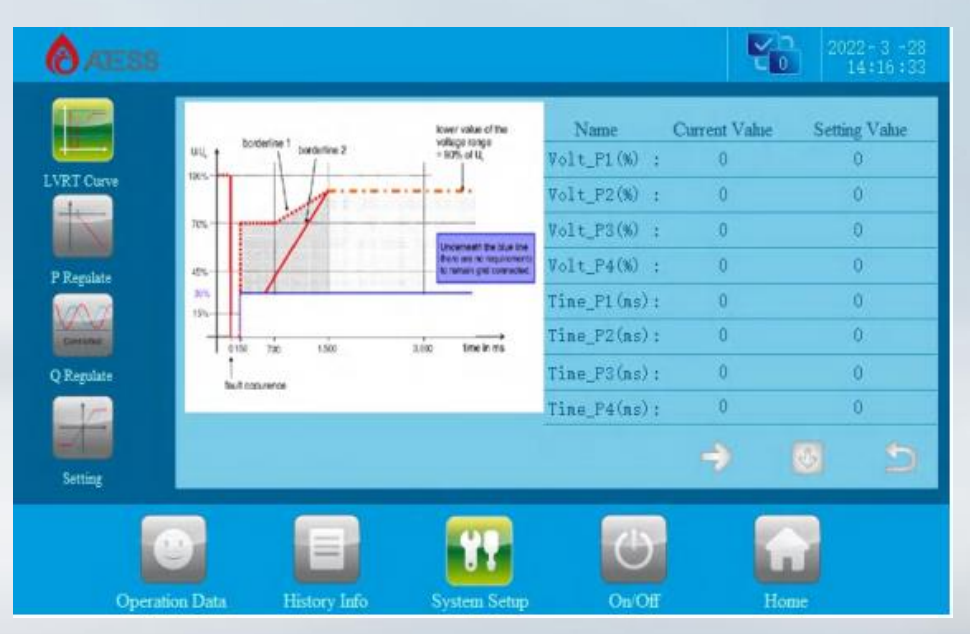

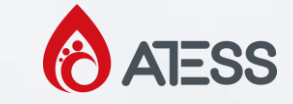

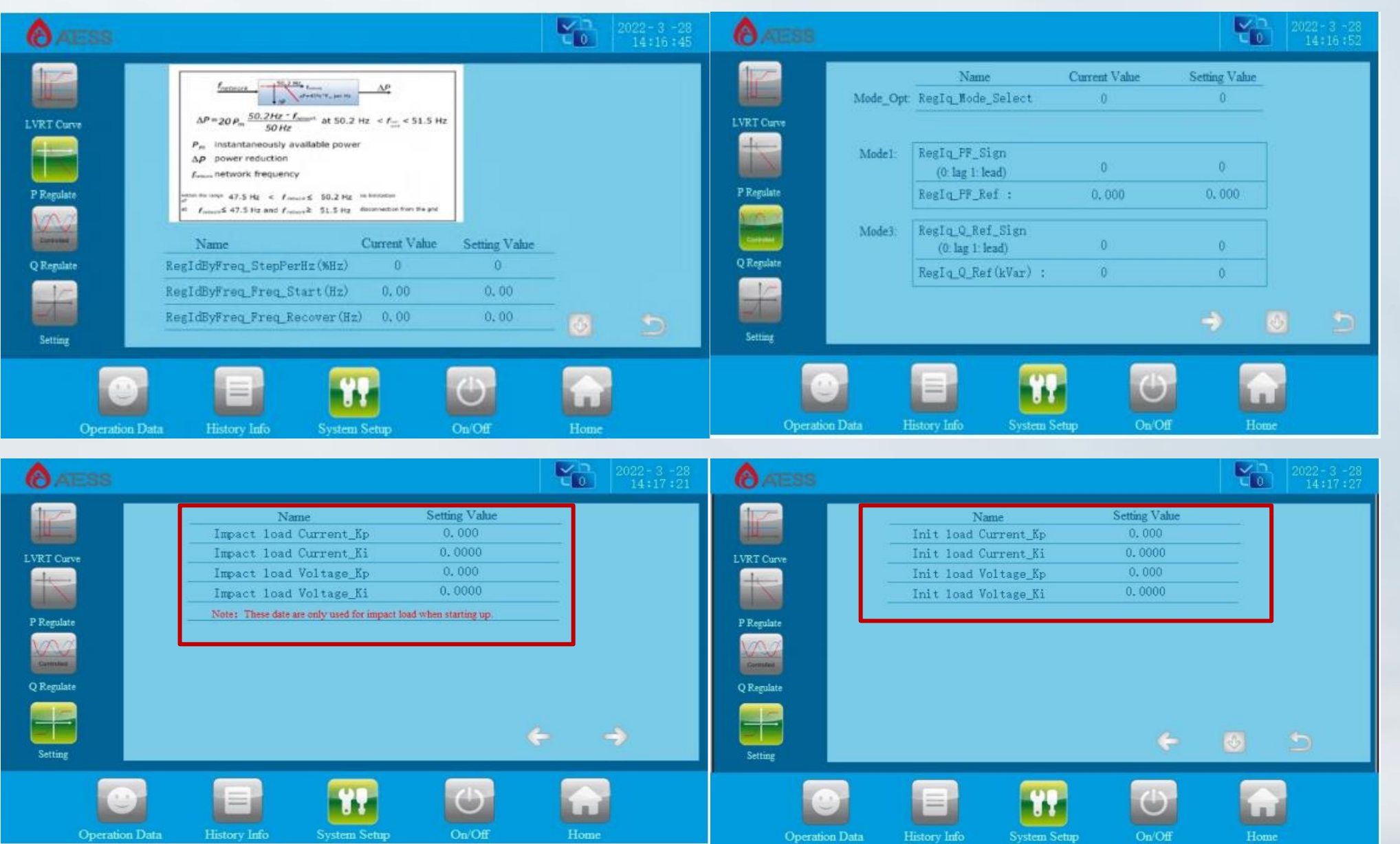

In case of inductive load problem, it can be set according to the documentation provided by R&D

#### **Factory setting**

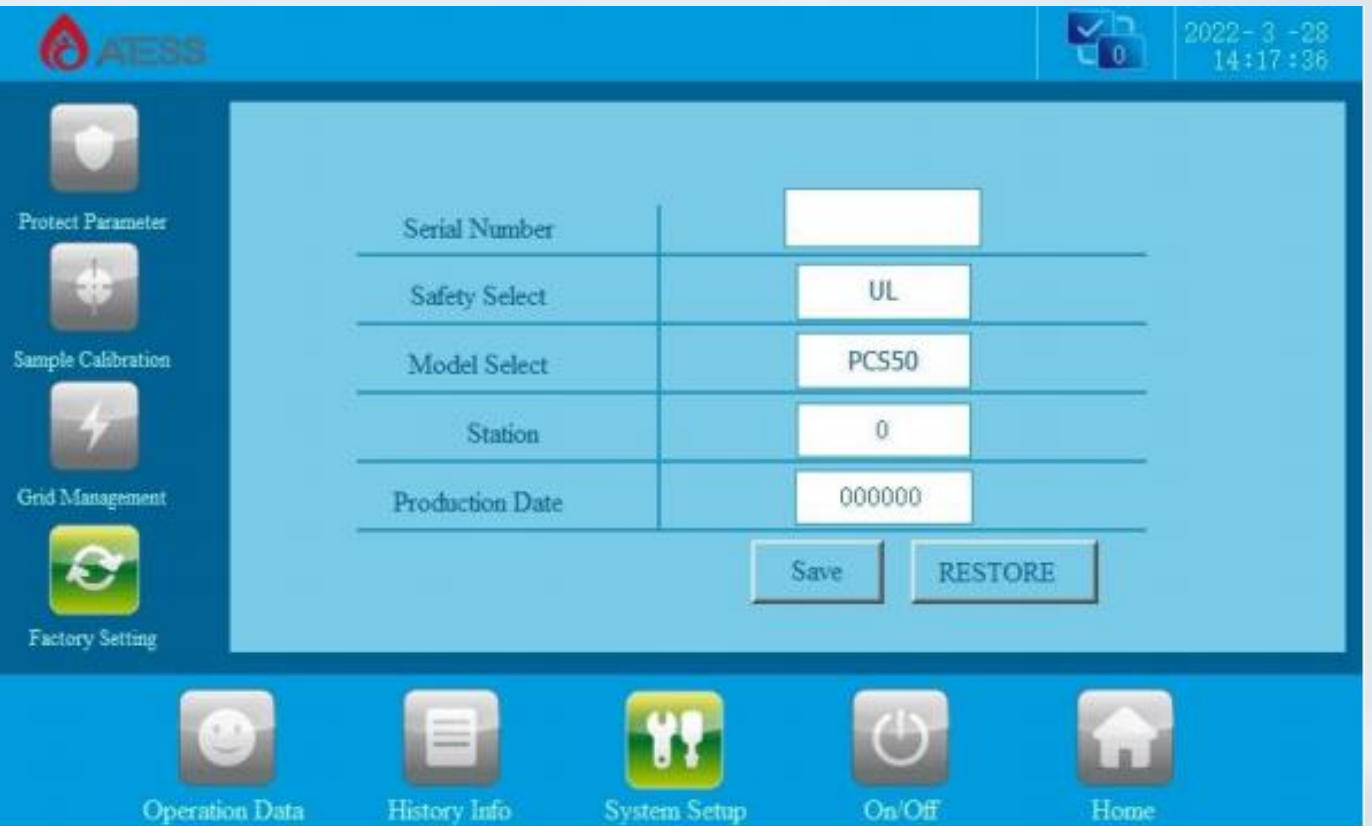

Serial number: Equipment serial number, generally recorded in the machine nameplate. Safety Select, default parameter, do not modify.

Model setting: Select the model of the energy storage controller, please choose according to the actual model, do not modify at will. Due to slight differences in the design of different models, model errors can lead to failure to start and clear parameter Settings, causing unnecessary losses. If you need to modify it for special reasons, please modify it under the guidance of ATESS after-sales personnel. The modification takes effect after the device is restarted.

Communication station number setting: RS485 communication address setting, if it is a parallel system, be sure to set from 1.

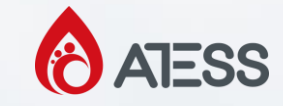

#### **Historical Information**

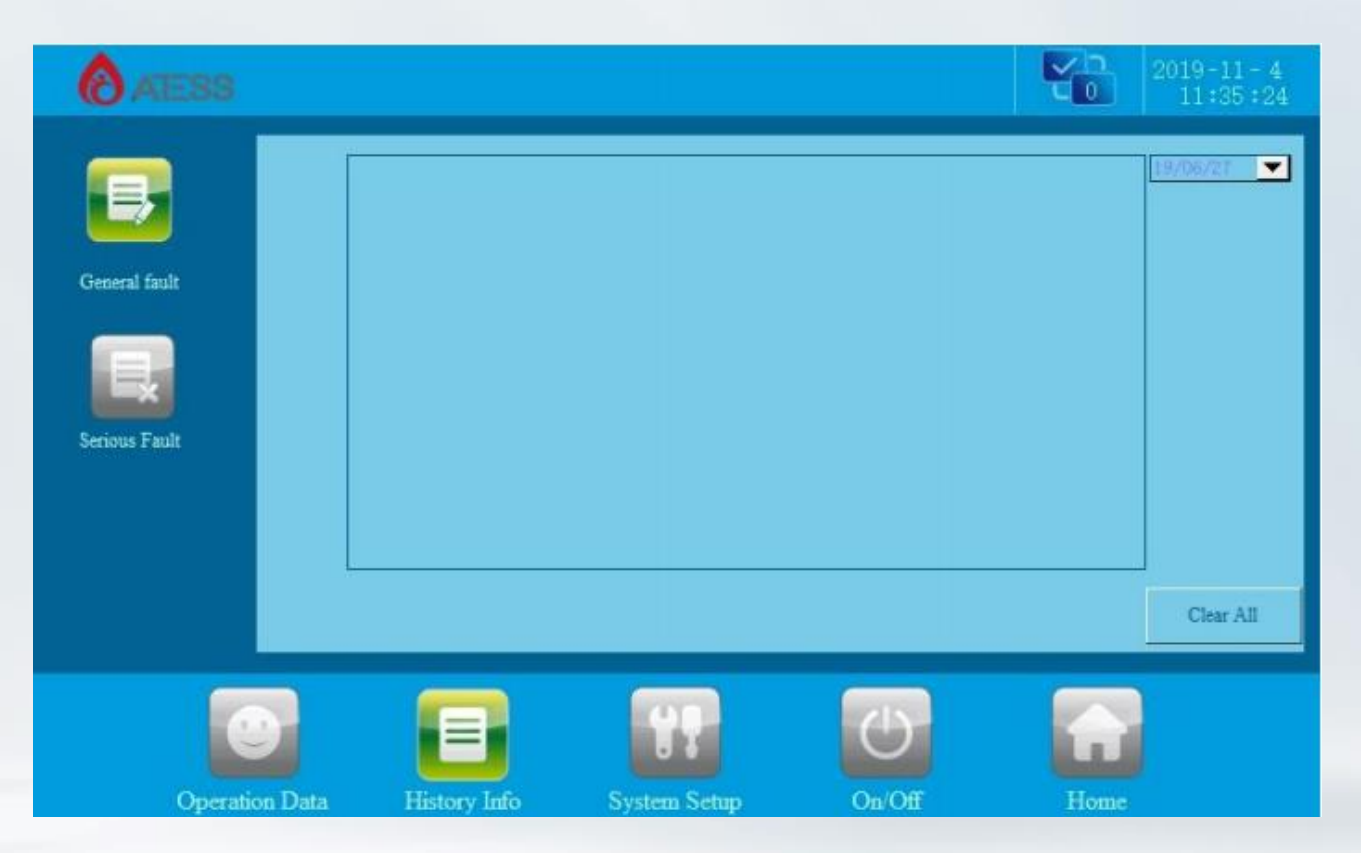

The "Historical Information" button will enter the "Historical data" submenu. The sub-menu includes Common historical faults and Major historical faults. Through the left button can The corresponding submenu is displayed. The Common Historical Faults page is displayed by default.

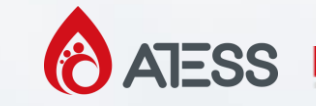

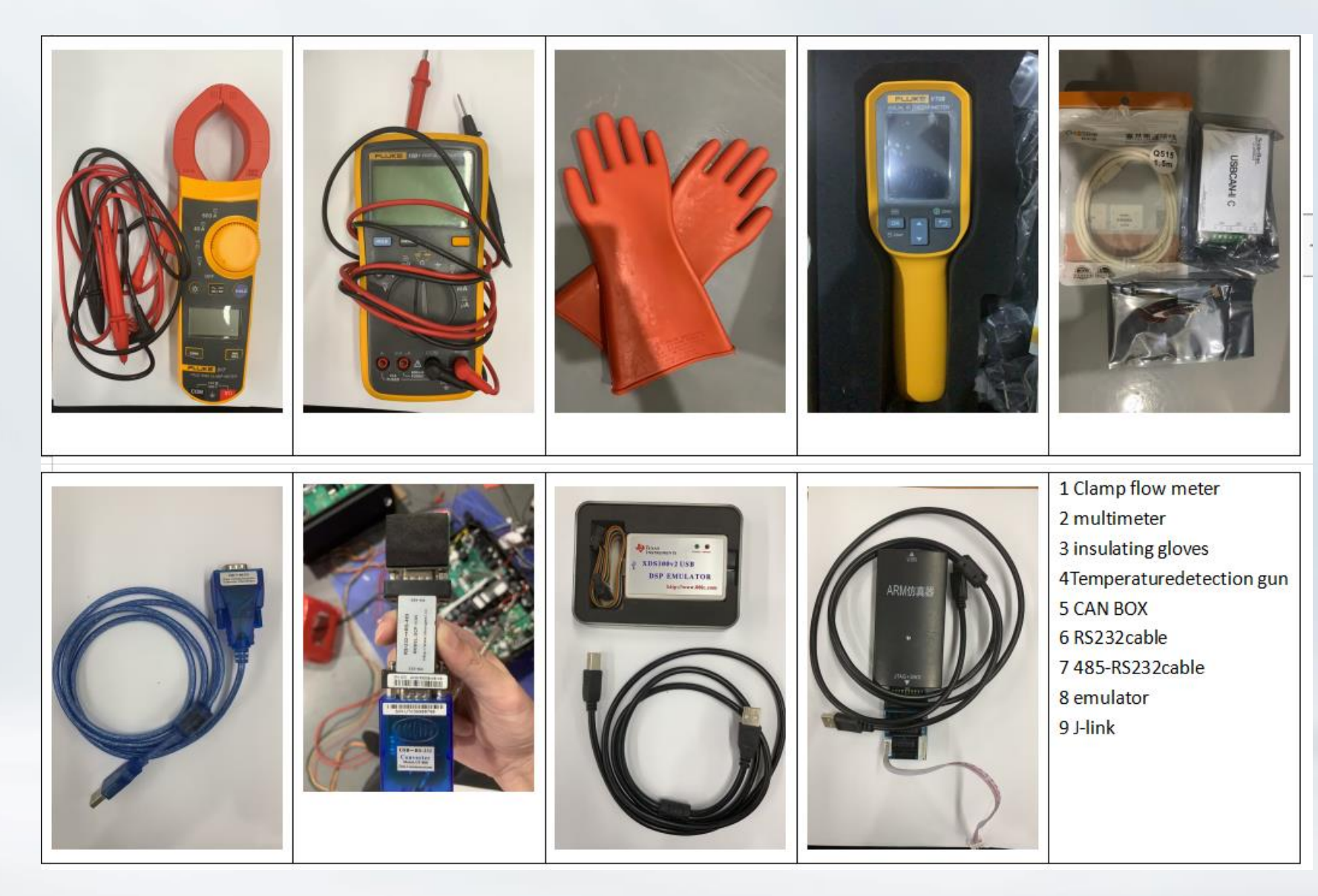

1.The hardware tools shown in the figure are commonly used. 2.We also have some related software tools, including DSP tool 、CANtest、J Flash、CCS UniFlash 2.0.0、EasyConverter、 anydesk、teamviewer etc. Multifunctional wrench

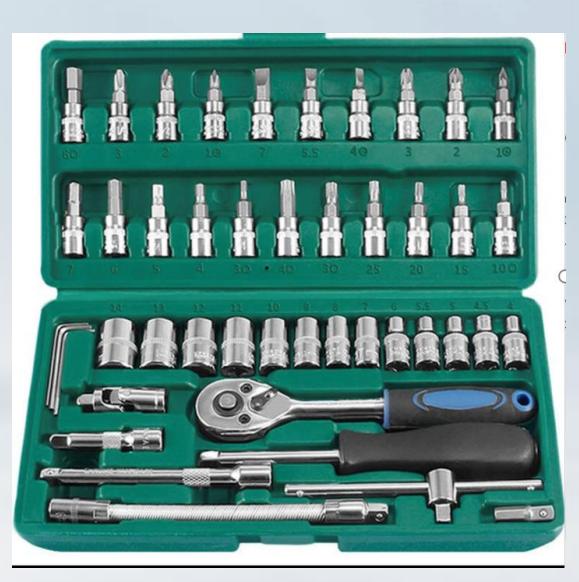

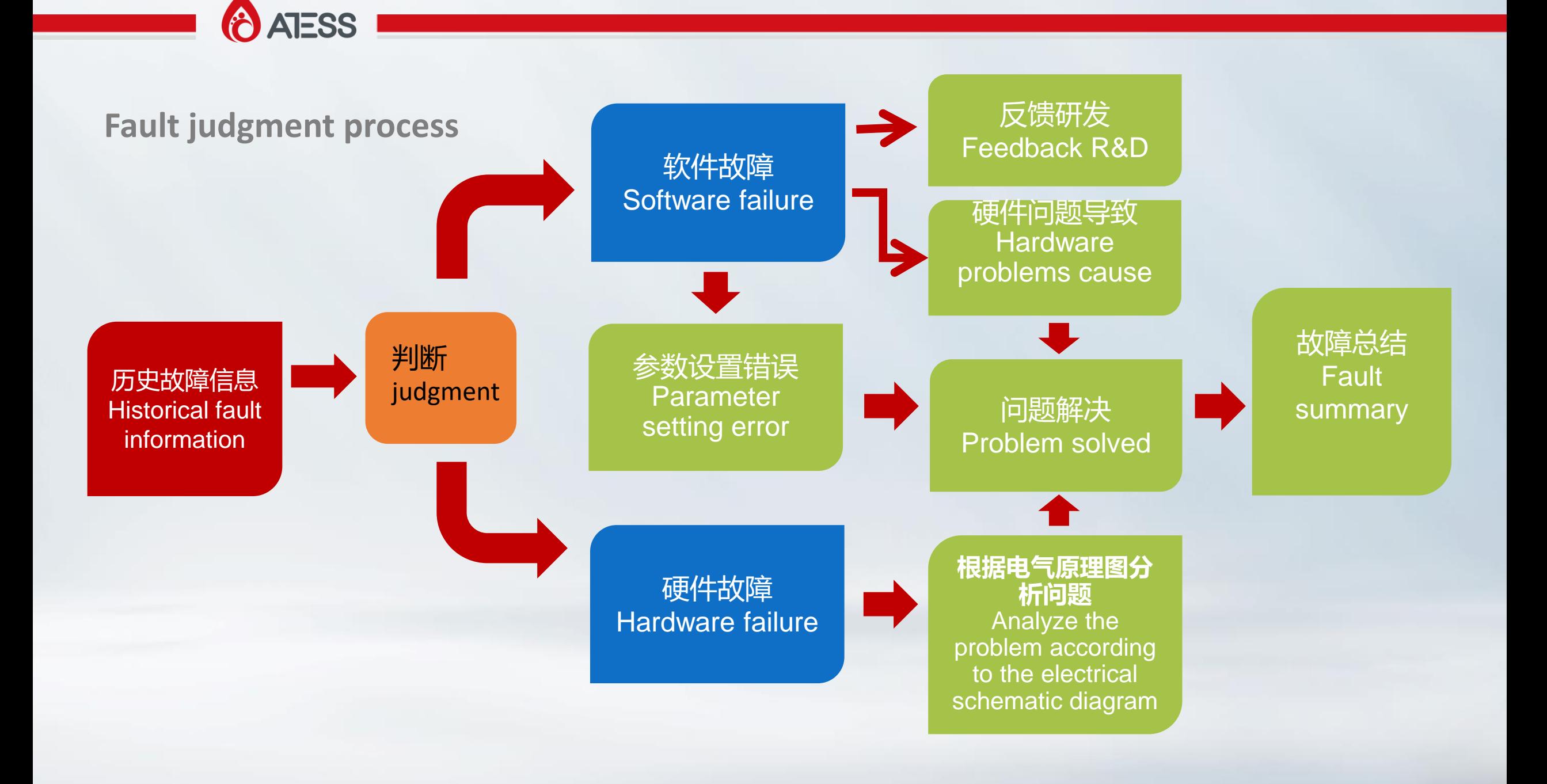

**BYPASS500**

**ATESS** 

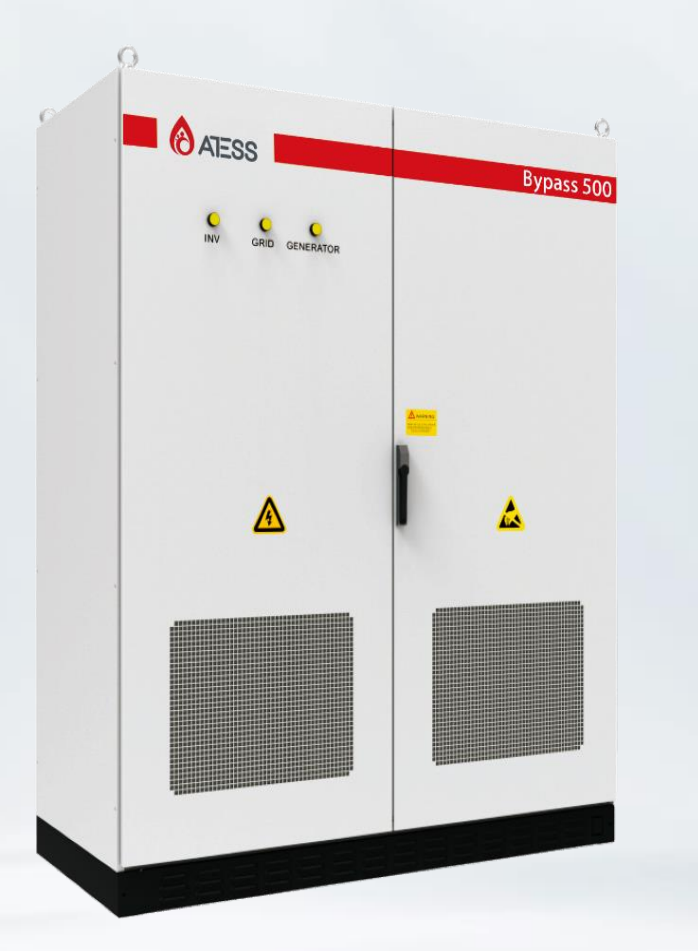

The BYPASS is a machine that is compatible with PCS of our company. Its main functions are as follows :1. It enables PCS to realize fast switching and off the network to ensure uninterrupted supply load. 2. PCS system can be connected to power grid and oil machine at the same time. 3, so that the system can be used with photovoltaic inverters (to use with inverters, you need to confirm with our company's pre-sales personnel whether the inverter can be compatible with the PCS system)

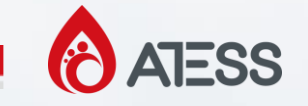

#### **BYPASS electrical schematic diagram**

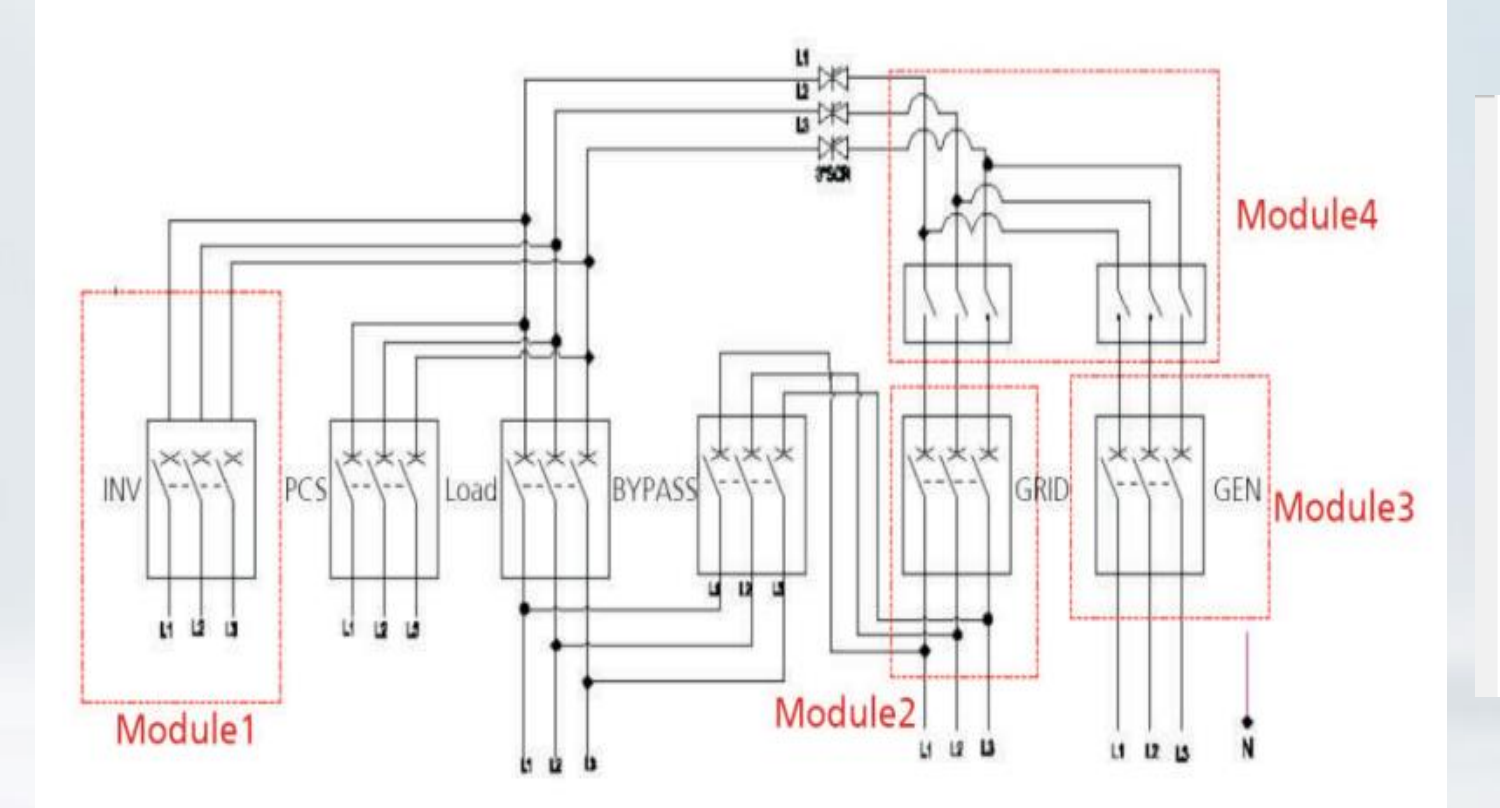

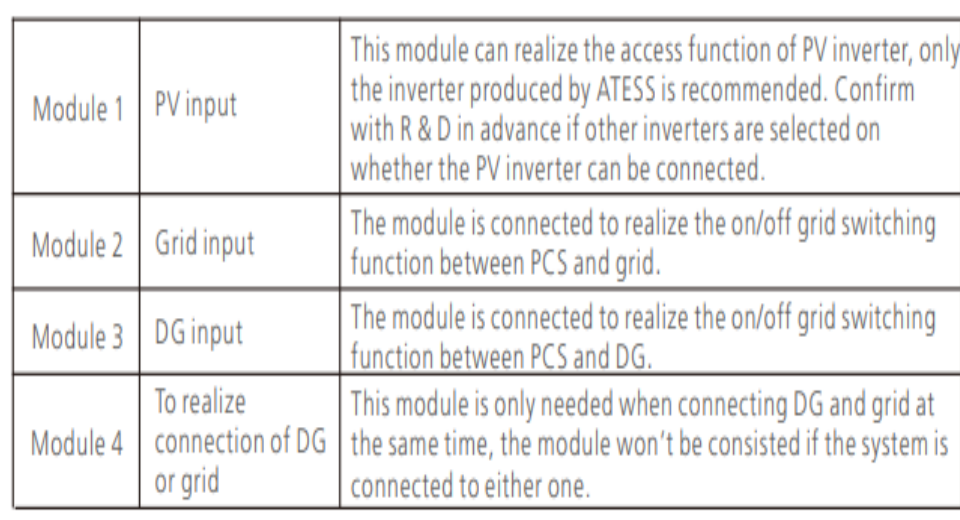

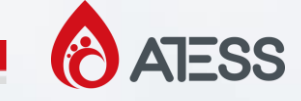

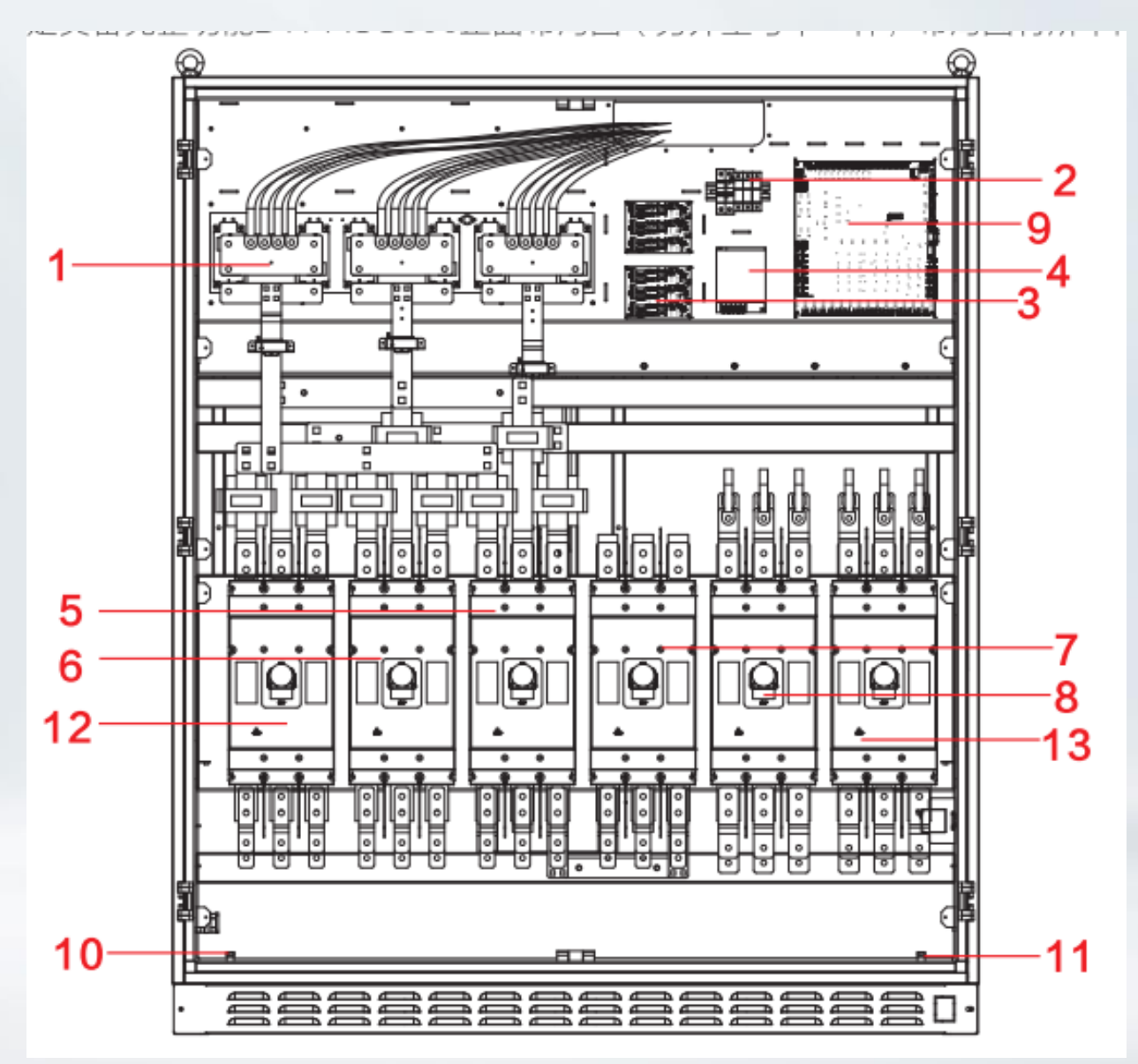

#### **The front structure drawing of BYPASS**

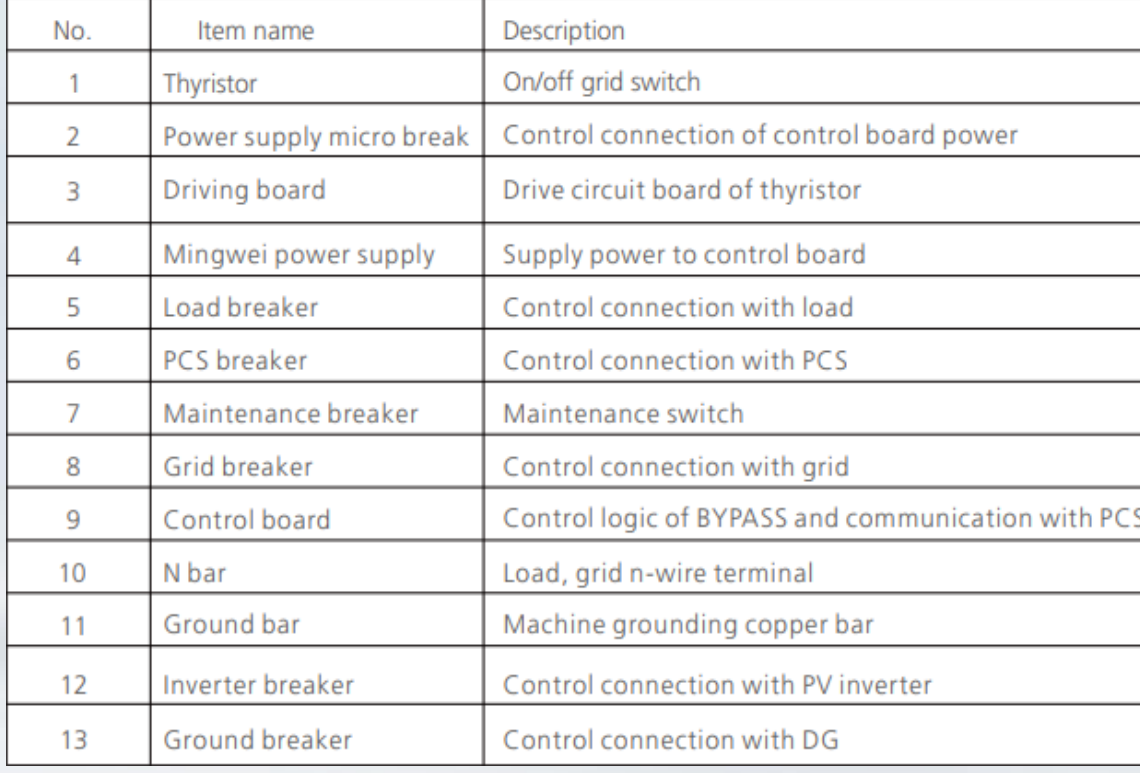

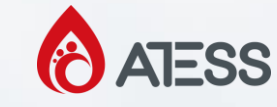

#### **System wiring**

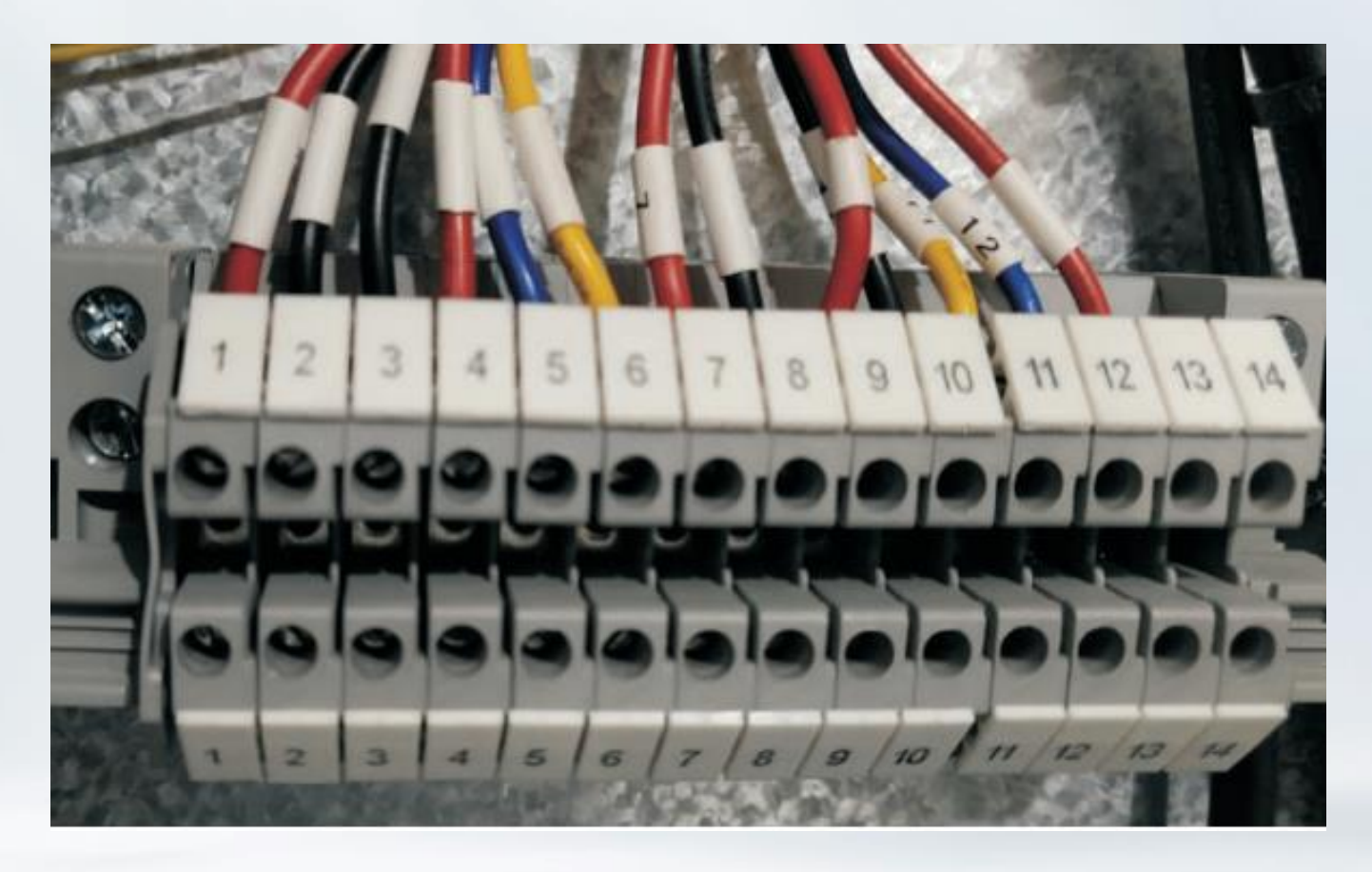

1. Several wires inside the BYPASS500 cabinet need to be connected to the PCS side by the customer. These wire terminals are marked with Arabic numerals (convenient for customers to connect). The customer only needs to connect the wire marked with Arabic numerals to the PCS transfer terminal board. The PCS connection terminal locations are shown below. Please note that: It must be double checked that the connecting wire is correct, otherwise the machine may not be able to get started

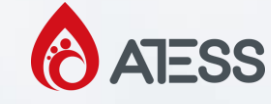

#### **The power wire connection diagram of BYPASS500 system is as follows**

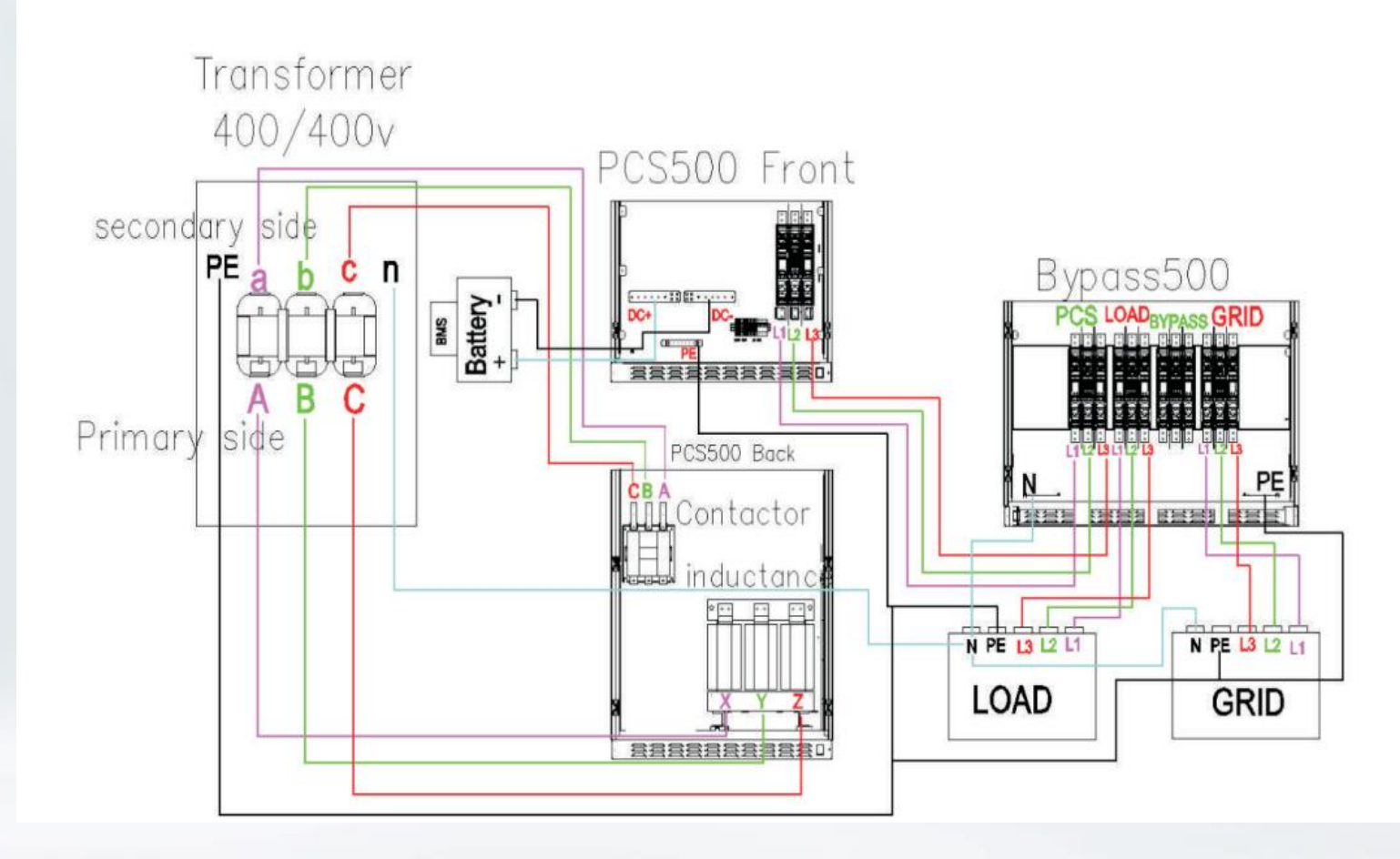

There are four circuit breakers inside the BYPASS500. From left to right are PCS switch (PCS), load switch (load), bypass switch (bypass), grid switch (gird). Pay attention to the screen printing distinction of the cabinet, and do not connect the wrong position and three-phase phase sequence, otherwise the system cannot operate normally

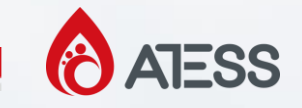

#### **The following figure is a schematic diagram of the bypass communication port**

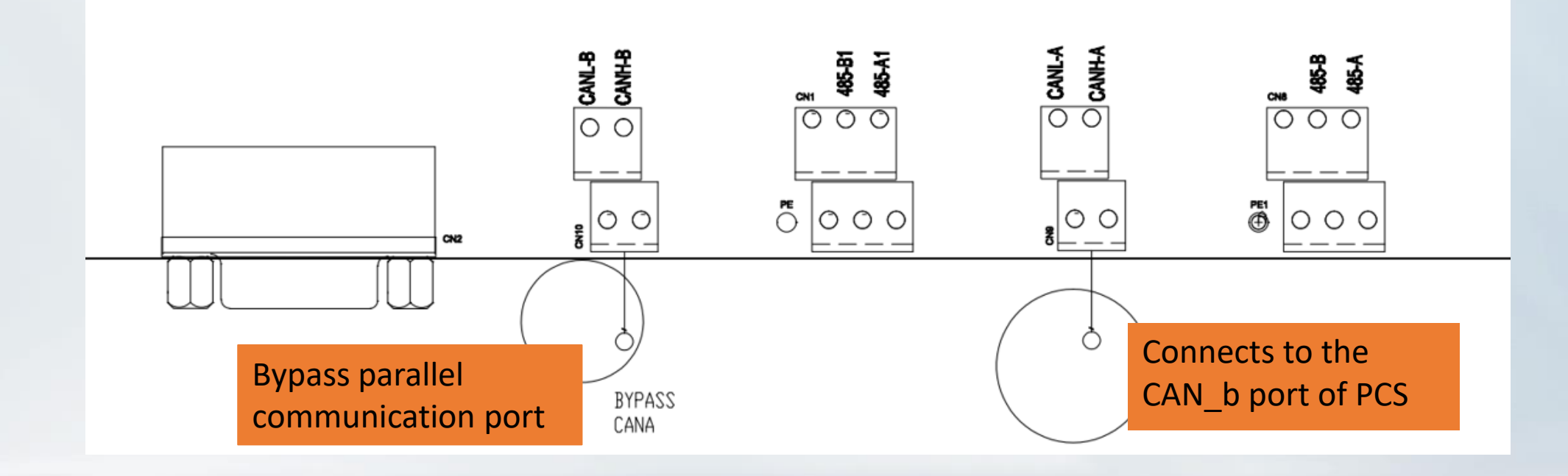

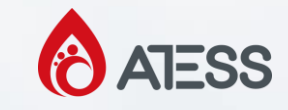

#### **Diesel generator dry contact wiring**

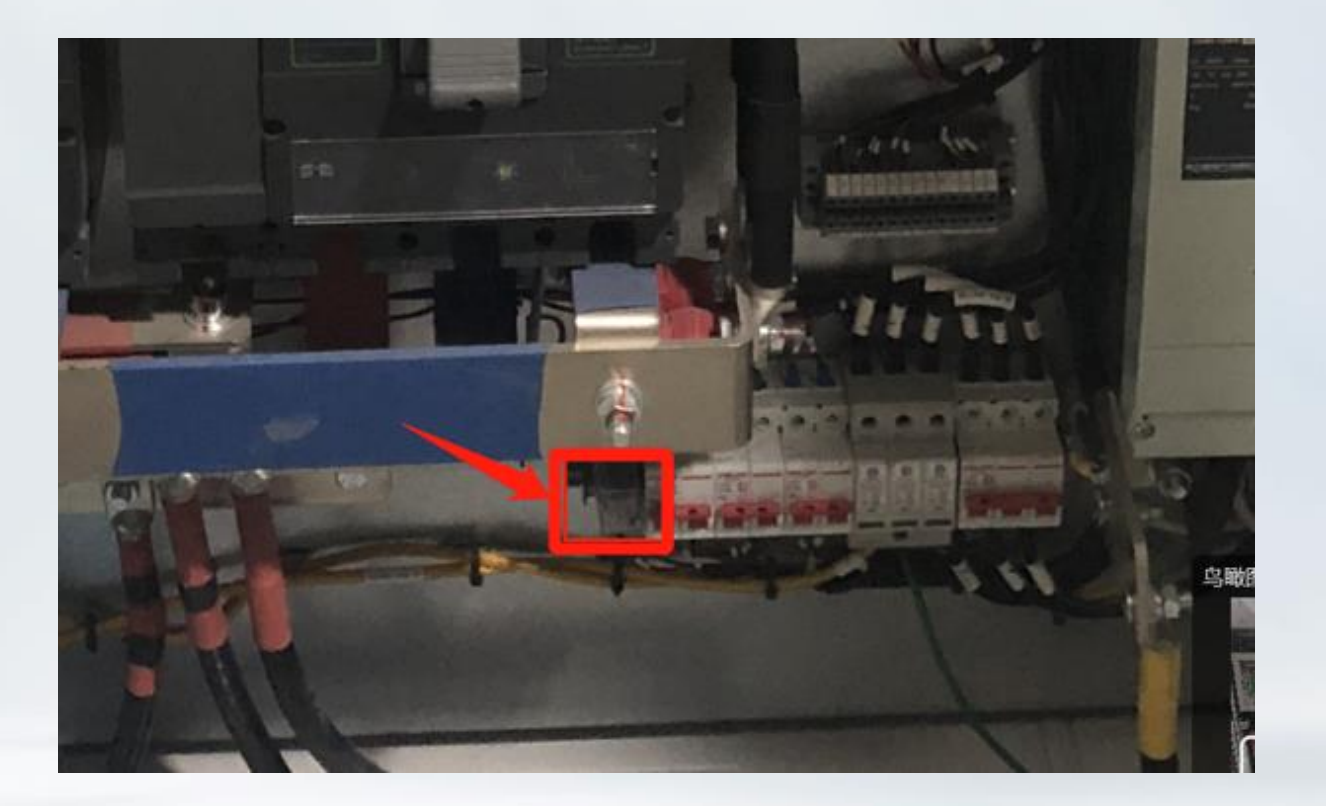

The inverter has a passive dry contact contactor to control the diesel generator, and the following is the dry contact structure diagram (initial state).

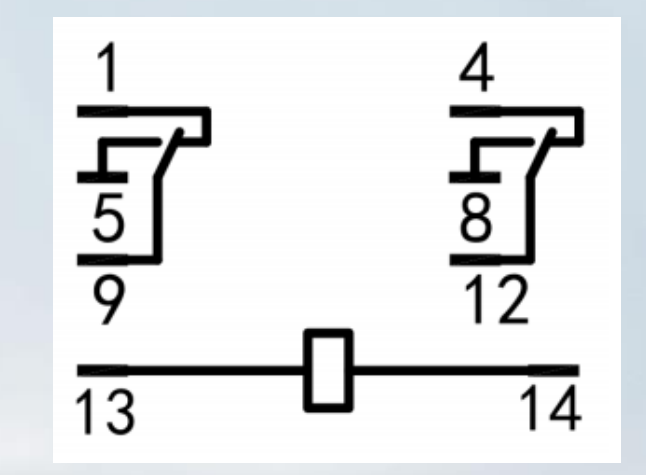

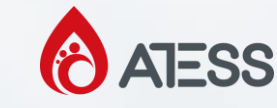

#### **Diesel generator start and stop settings**

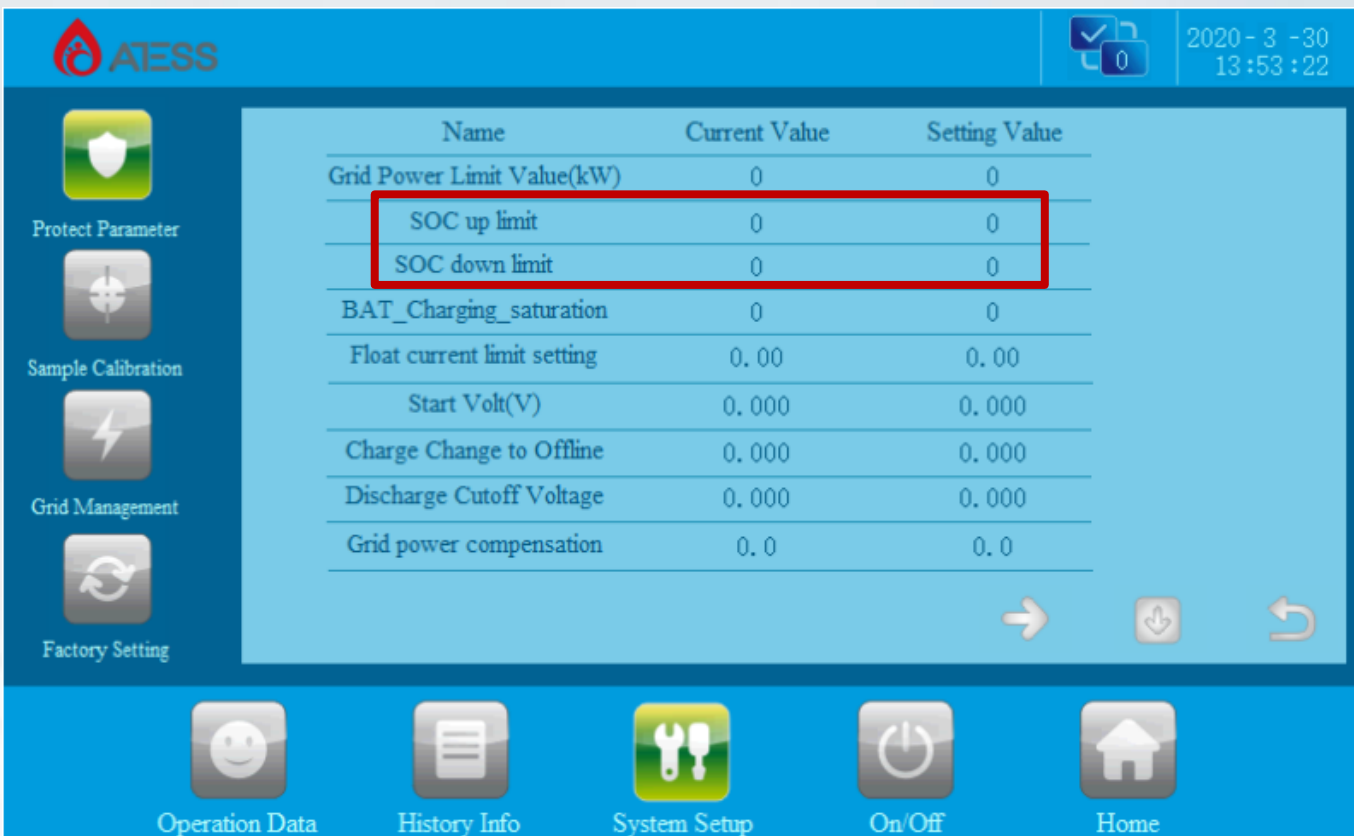

Maximum and minimum SOC: only valid in diesel generator mode and when the battery has

BMS. When off grid and the current SOC is lower than the Min. SOC, the inverter sends the diesel

generator starting command; in diesel generator mode, the current SOC is higher than the upper

SOC limit, and the inverter sends the diesel generator closing command.

**ATESS** 

#### **Diesel generator start and stop settings**

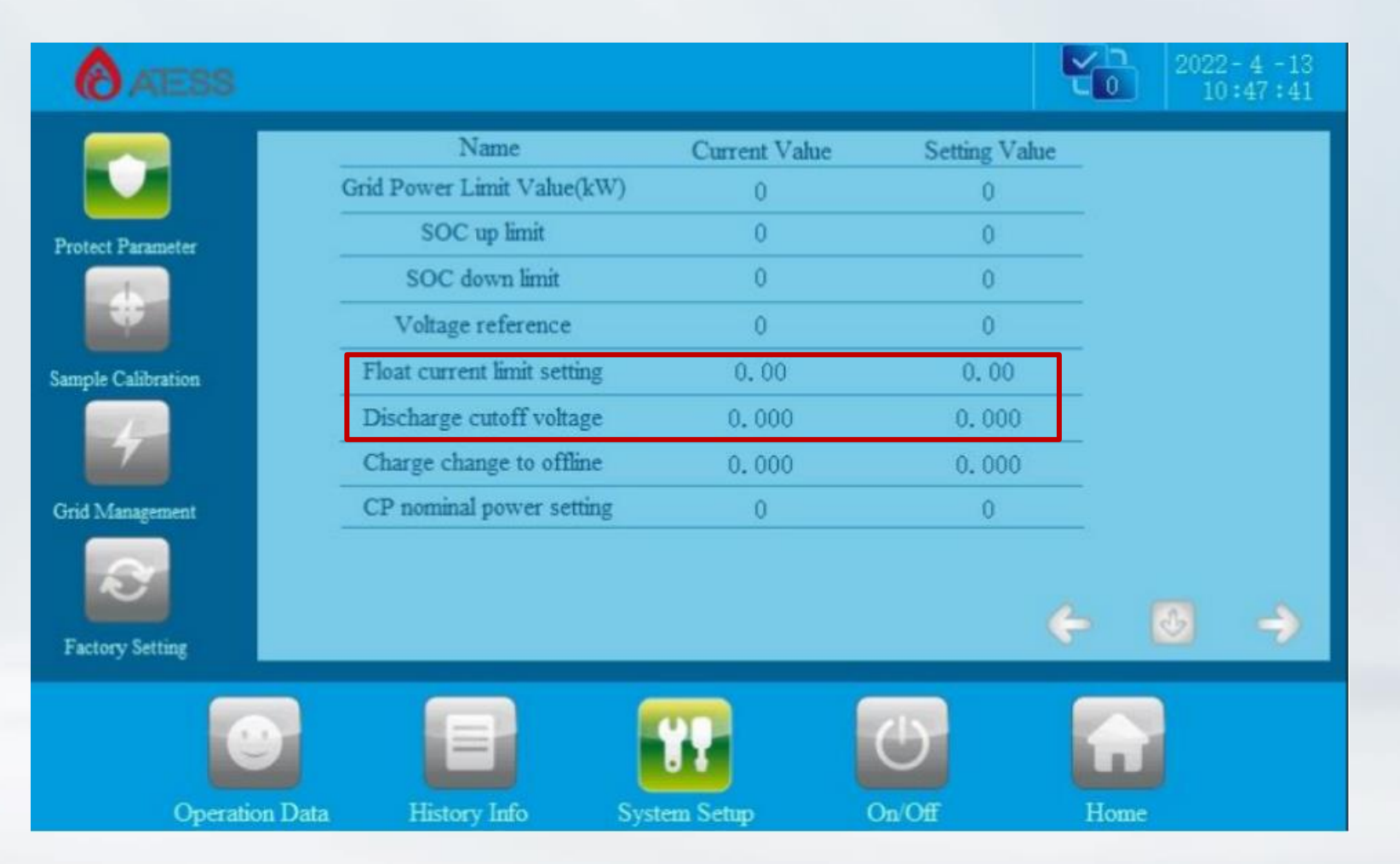

In the case of no BMS in the battery, the following two values are the start and stop setting values of the diesel generator

When the battery voltage is set to the discharge cutoff voltage, the diesel generator will start. When the battery voltage reaches the float charging voltage setting, the generator will stop.

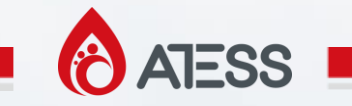

# **Thank you**